# **Step-by-step online entry process of**

# **Illinois Comptroller Annual Financial Report (AFR)**

# **TIPS**

- **Organize Quickbooks accounts into Comptroller categories**
- **Gather pertinent information before starting the AFR**
- **File for an extension of the AFR reporting deadline**
- **If you choose the audit option, in years you do an audit, wait for Audit Report before completing the Comptroller AFR**
- **Do NOT make changes to your Quickbooks accounts for that fiscal year once you have filed the Comptroller AFR – unless you want to create more work for yourself**
- **The Comptroller Connect website has a HELP section** *These tips are further explained in the attached handout.*

# **https://comptrollerconnect.illinoiscomptroller.gov/login**

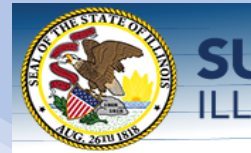

# **SUSANA A. MENDOZA**

# Welcome! Comptroller Connect Internet Filing

Welcome to Comptroller Connect Internet Filing - the most efficient, customized and user-friendly way to file Annual Financial Reports for local governments. Before proceeding to the Login, please select the other links below to assist you as you use the Comptroller Connect Program.

Comptroller Connect Internet Filing program has been released for FY 2021. FY 2021 Annual Financial Reports cannot be submitted until your government's 2021 Fiscal Year ends.

PASSWORDS WILL NO LONGER BE MAILED. USE YOUR CURRENT PASSWORD TO LOG INTO THE PROGRAM. If you DO NOT remember your current password AND have a validated E-Mail. RESET YOUR PASSWORD by clicking on the "Forgot My Password" link to use with the Security Question and Security Answer that you submitted to us.

If you DO NOT have a validated E-Mail and/or DO NOT remember your Security Question and Security Answer, you may contact our office via the Toll-Free Local Government Assistance Hotline Number at (877) 304-3899.

Why do local governments who are not required to submit an annual financial report have to register with the Comptroller's Office?

#### Update on Enacted Changes in Statutes Regarding Audit Reporting Requirements

On behalf of the Illinois Office of the Comptroller (IOC), we are updating you on enacted changes in statutes regarding audit reporting requirements. Senate Bill 2638 became law on August 14, 2018, and impacts the types of audit reports that are required to be filed with the IOC. We encourage you to consult with your accounting professional and/or legal counsel to determine the implications of these statute changes on your specific government's reporting requirements. For any general inquiries, please feel free to contact the Local Government Division Hotline at (877) 304-3899.

**LOGIN** 

**Click here to log on**

# Login Screen - Step 1

Comptroller Connect Internet Filing program has been released for FY 2021. FY 2021 Annual Financial Reports cannot be submitted until your government's 2021 Fiscal Year ends.

**SUSANA A. MENDOZA**<br>ILLINOIS STATE COMPTROLLER

PASSWORDS WILL NO LONGER BE MAILED. USE YOUR CURRENT PASSWORD TO LOG INTO THE PROGRAM. If you DO NOT remember your current password AND have a validated E-Mail. RESET YOUR PASSWORD by clicking on the "Forgot My Password" link to use with the Security Question and Security Answer that you submitted to us.

If you DO NOT have a validated E-Mail and/or DO NOT remember your Security Question and Security Answer, you may contact our office via the Toll-Free Local Government Assistance Hotline Number at (877) 304-3899.

#### Update on Enacted Changes in Statutes Regarding Audit Reporting Requirements

On behalf of the Illinois Office of the Comptroller (IOC), we are updating you on enacted changes in statutes regarding audit reporting requirements. Senate Bill 2638 became law on August 14, 2018, and impacts the types of audit reports that are required to be filed with the IOC. We encourage you to consult with your accounting professional and/or legal counsel to determine the implications of these statute changes on your specific government's reporting requirements. For any general inquiries, please feel free to contact the Local Government Division Hotline at (877) 304-3899.

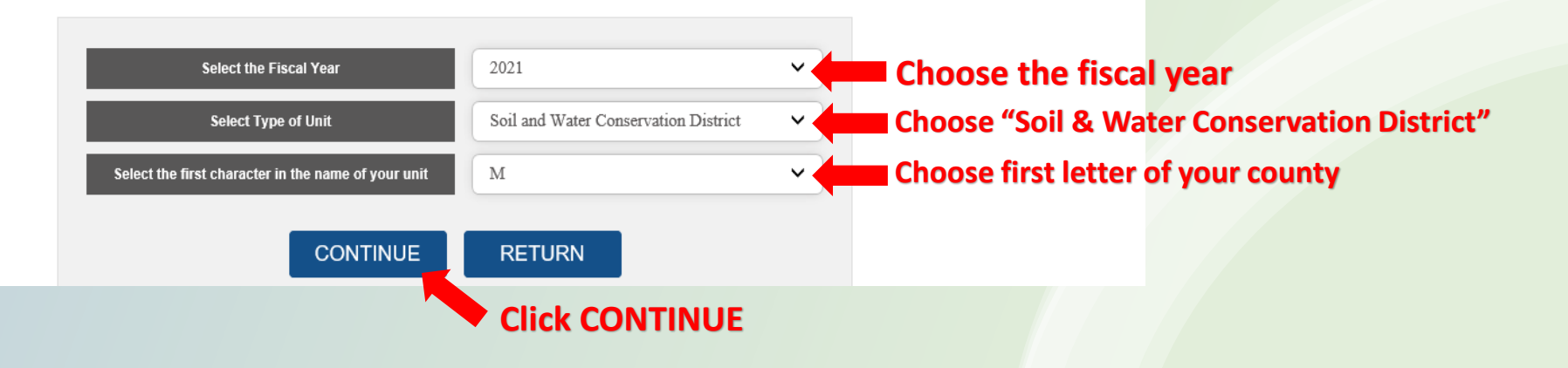

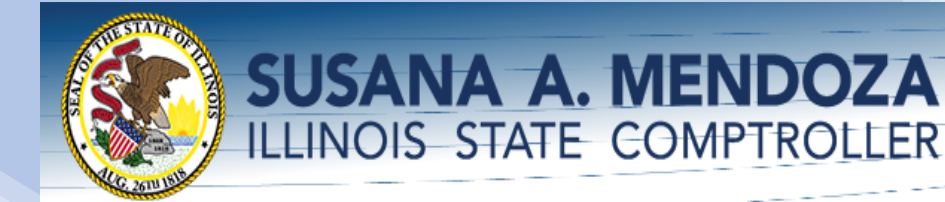

# Login Screen - Step 2

Click on the name of your government to select it and enter the password you have set up for your government.

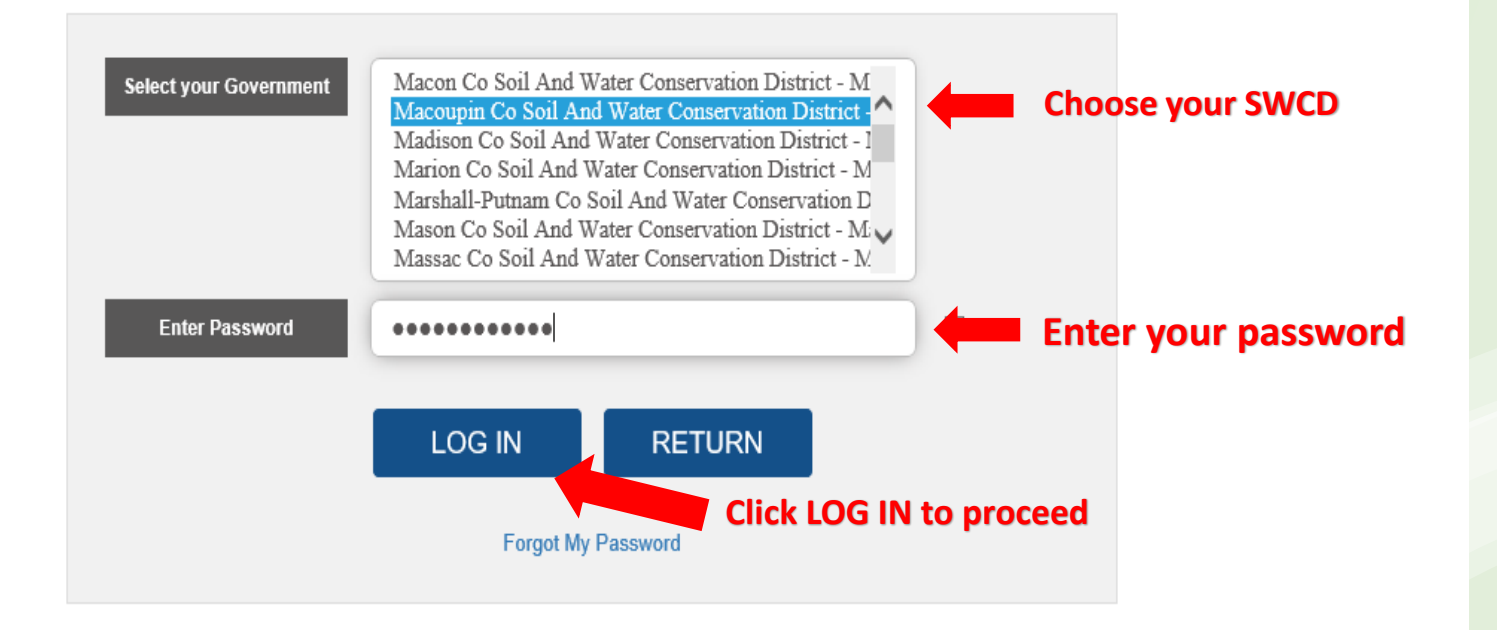

Need Help? call our Toll-Free Local Government Assistance Hotline (877) 304-3899 or Email us at LocGov@IllinoisComptroller.Gov Copyright 2021 Illinois Comptroller's Office. All rights reserved.

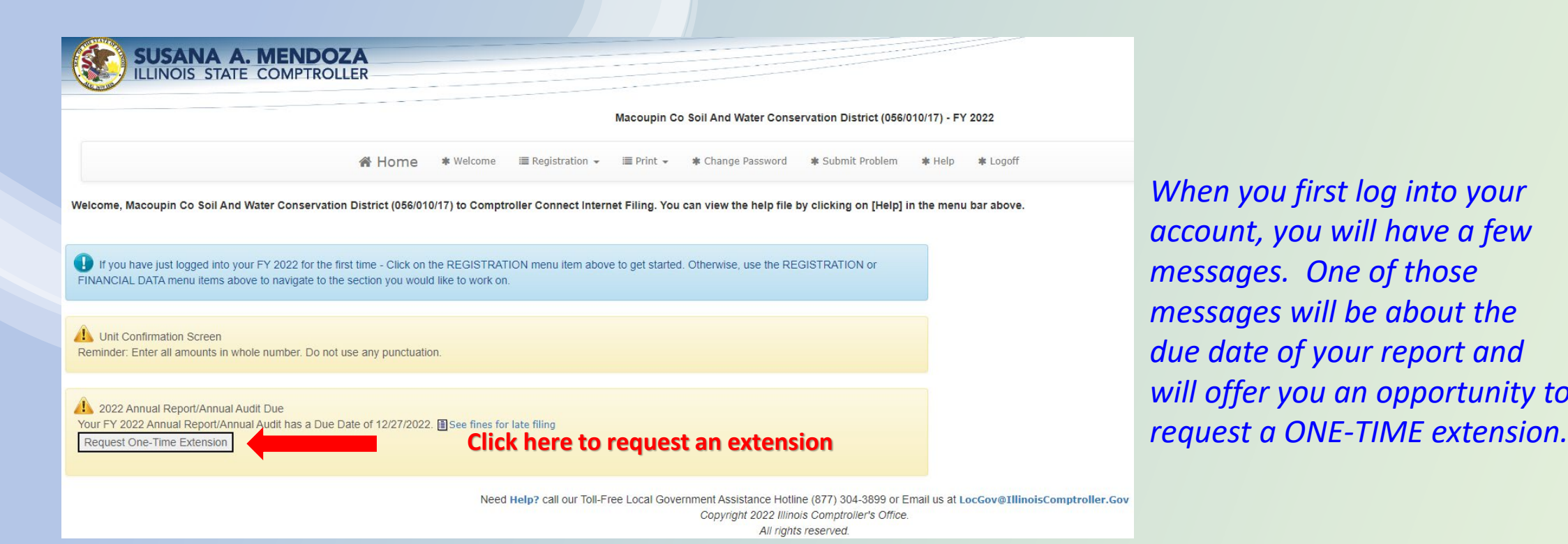

*When you first log into your account, you will have a few messages. One of those messages will be about the due date of your report and will offer you an opportunity to* 

*If you request a ONE-TIME extension, you will immediately be taken to a screen granting you the extension and giving you the new due date. Click on the bottom here to return back to your account.*

# 2022 Annual Report/Annual Audit Extension Granted

Per Illinois Statute (65 ILCS 5/8-8-4, 50 ILCS 310/x, 55 ILCS x), in the event your required report(s) is/are not filed within 180 days of the close of your fiscal year, your report(s) is/are delinquent. You have filed an extension. The request for extension has been approved, granting a filing extension of 60 days. Your FY 2022 Annual Report/Annual Audit has an extended Due Date of 02/25/2023. Per Illinois statute (65 ILCS 5/8-8-4(d), ...) submission after 02/25/2023, subjects your report(s) to fines according to the fine schedule found here. Reports not filed by the extension due date are subject to the forced audit process. Please note, you will not receive a separate notice of delinquency for reports filed after your extended due date of 02/25/2023. Since 's E-Mail address has not been validated you will not be receiving a Confirmation E-Mail from us, so click here to get a printer friendly version for your record.

Click here to return back to Registration Menu.

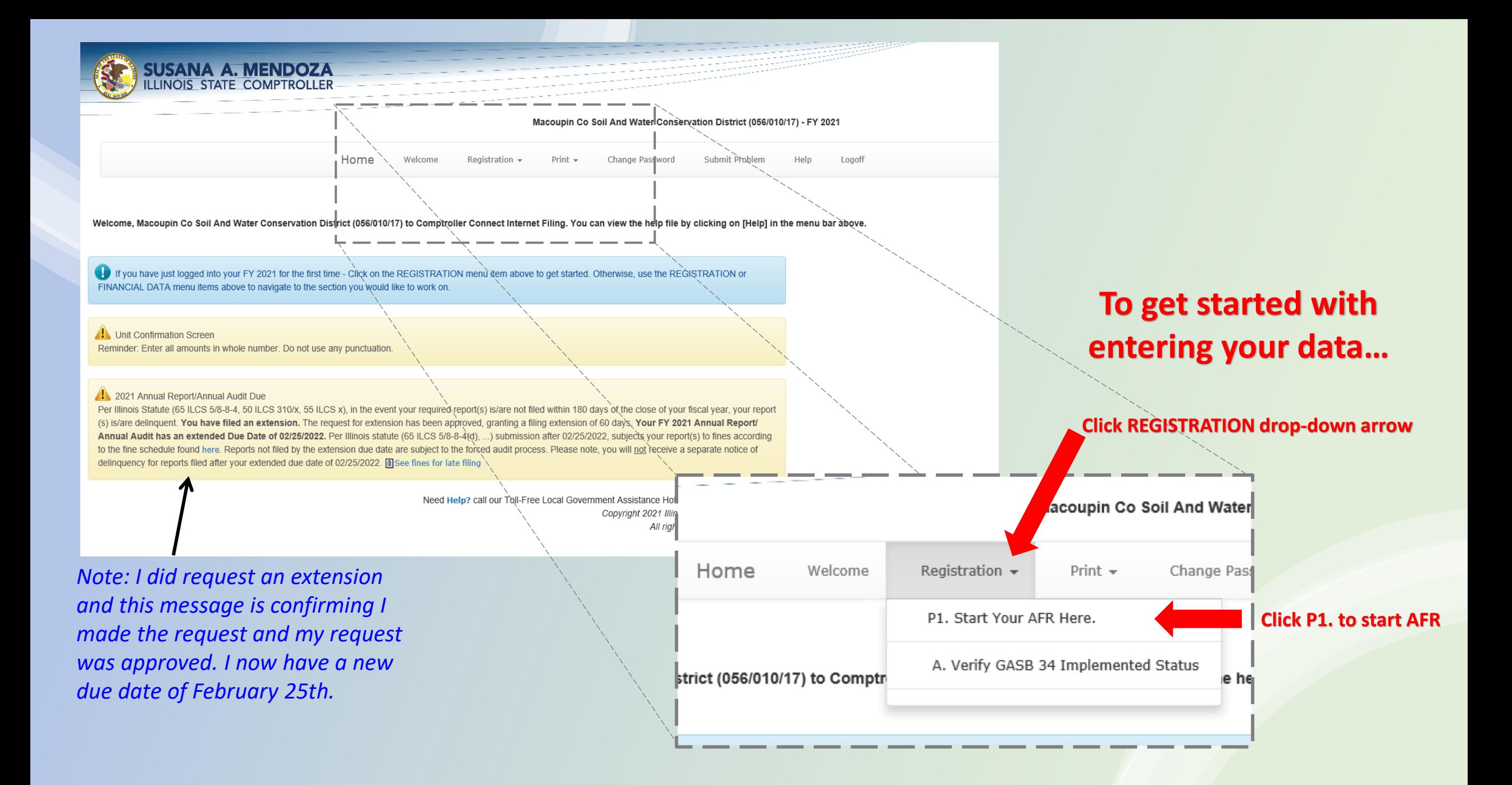

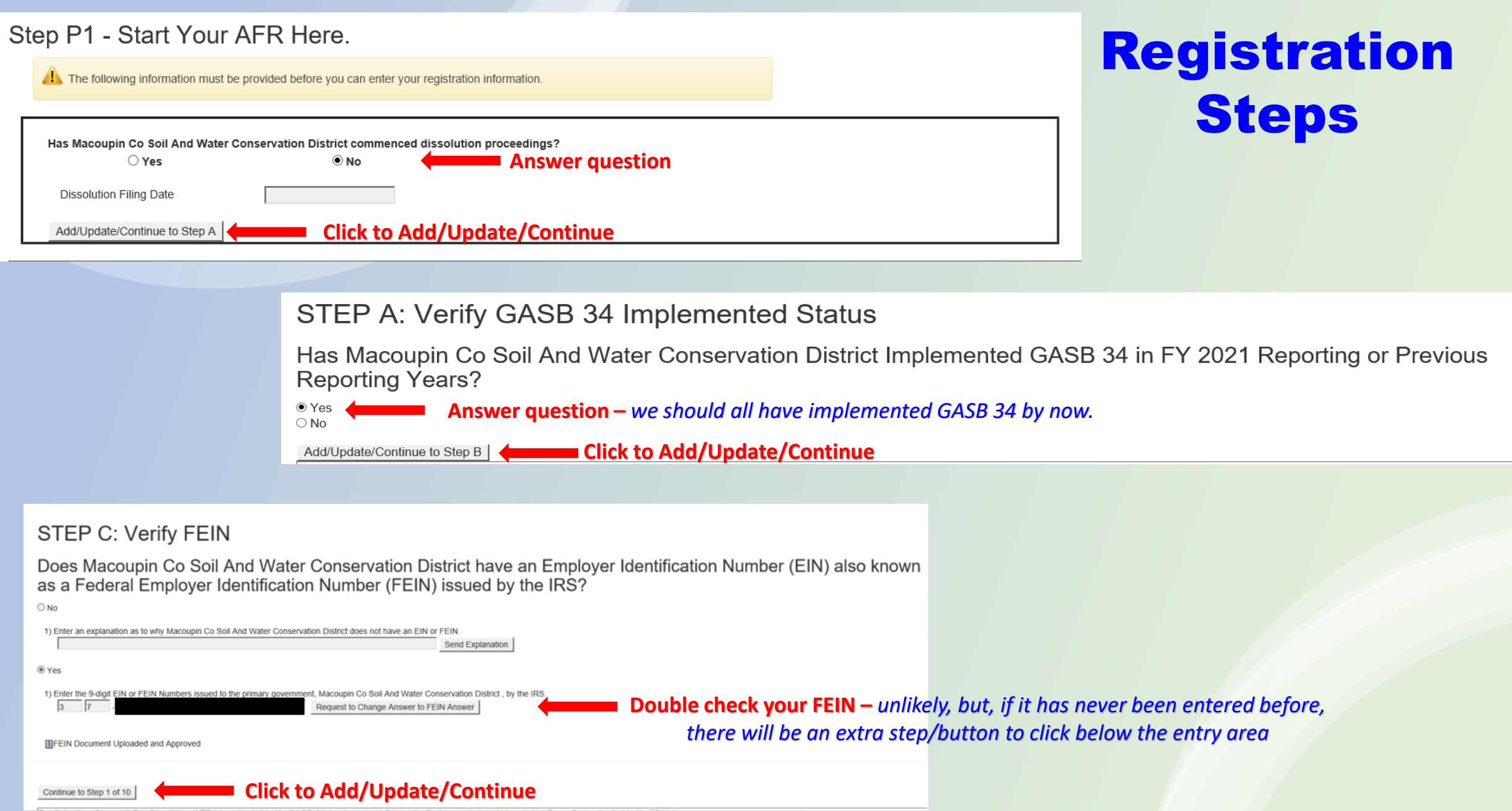

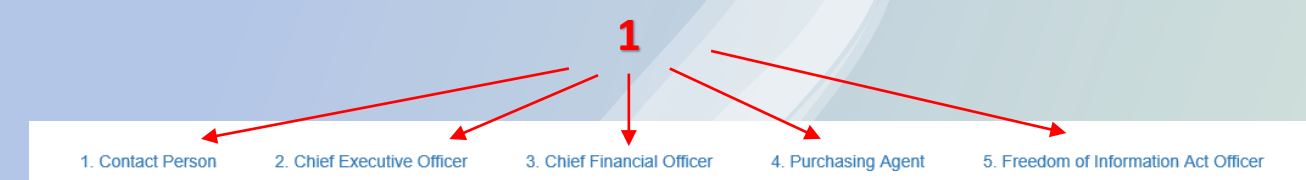

## **STEP 1: Update Contact Information**

You can navigate to each of the five required contact entities by using the blue hyperlinks above. Before you can proceed past Step 1, the First Name, Last Name, Address, City, State, ZIP, Email address, and either a Phone Each time a change is made to a contact entity, the "Update" button must be clicked to save the changes. Do not enter your Accounting Professional's Information here

**Email Validation** 

- . In order to help keep our Emails from being delivered to your "Spam" or "Junk" folders, please add our Email domain IllinoisComptroller.Gov to your Contact Email List.
- . An Y next to your Email address indicates that the Email address has been classified as a "Bounced" email. That means that the email address has been returned to our office as a bad email address. Bounced Email addresses Address" email. To resolve the X, you must supply us with a new valid Email address and then click on the @ that displays to validate your new Email address
- . An @ next to your Email address indicates that the Email address has not been validated. Click on the @ to send a "Confirm Email Address" email to the email currently displayed. Simply open the Email and click on the emb
- An <sub>I</sub> pr next to your Email address indicates that the Email address has been validated!

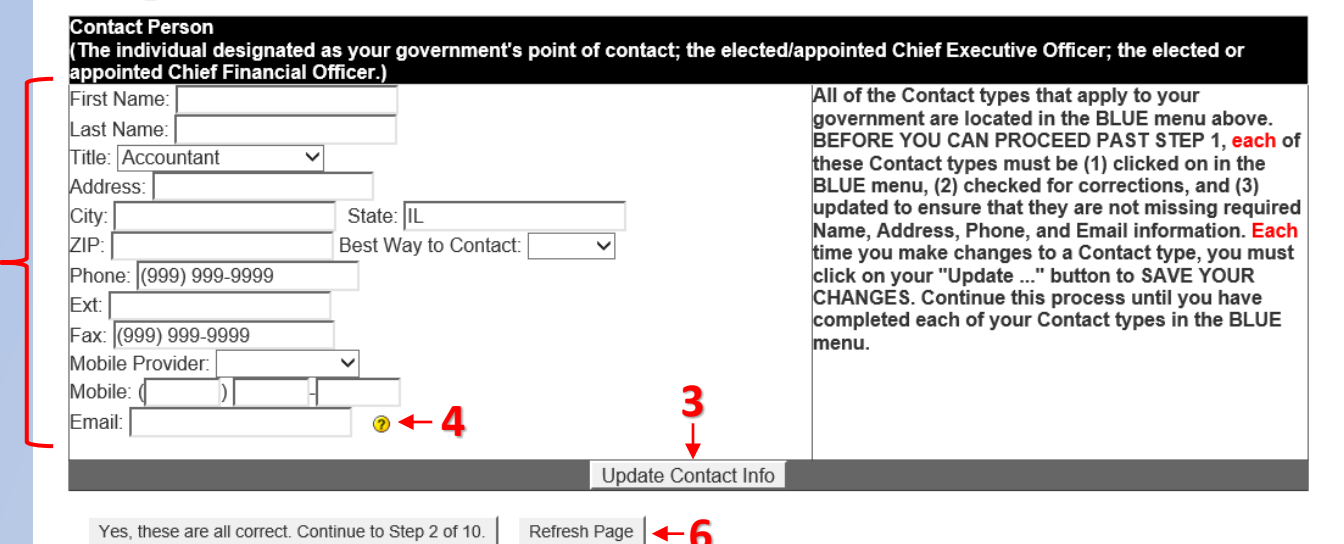

#### Follow these steps to navigate this page:

- 1. Click on one of the five titles (in blue) at the top of the page
- 2. Enter the pertinent information for this person
- 3. Click UPDATE CONTACT INFO
- 4. Click on the yellow question mark next to the email address
- 5. If the email address has not already been verified, that email address will be sent a message that will need responded to. This click opens a new window. Follow its instructions, then close it to return here.
- 6. After the email response is done, click REFRESH PAGE
- 7. Repeat steps 1 through 6 for each of the five titles
- 8. When all five are completed and email verified, click YES, THESE ARE ALL CORRECT

**8** *Note: Each of the email addresses entered for these titles will receive an email from the Comptroller. Someone will have to log on to that email account, open the email, and click to verify it is a real email address. If you use Directors' email addresses, make them aware of this or it will hold you up. The system does allow you to use the same email address for all 5 titles. Once the email address is verified once, it is automatically verified for the others.*

**2**

# STEP 2: Verify Fiscal Year End

# 6/30

Is 6/30 Macoupin Co's fiscal year end date?

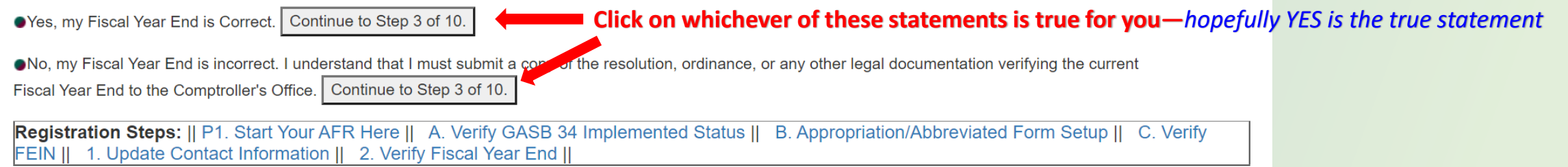

Need Help? call our Toll-Free Local Government Assistance Hotline (877) 304-3899 or Email us at LocGov@lllinoisComptroller.Gov

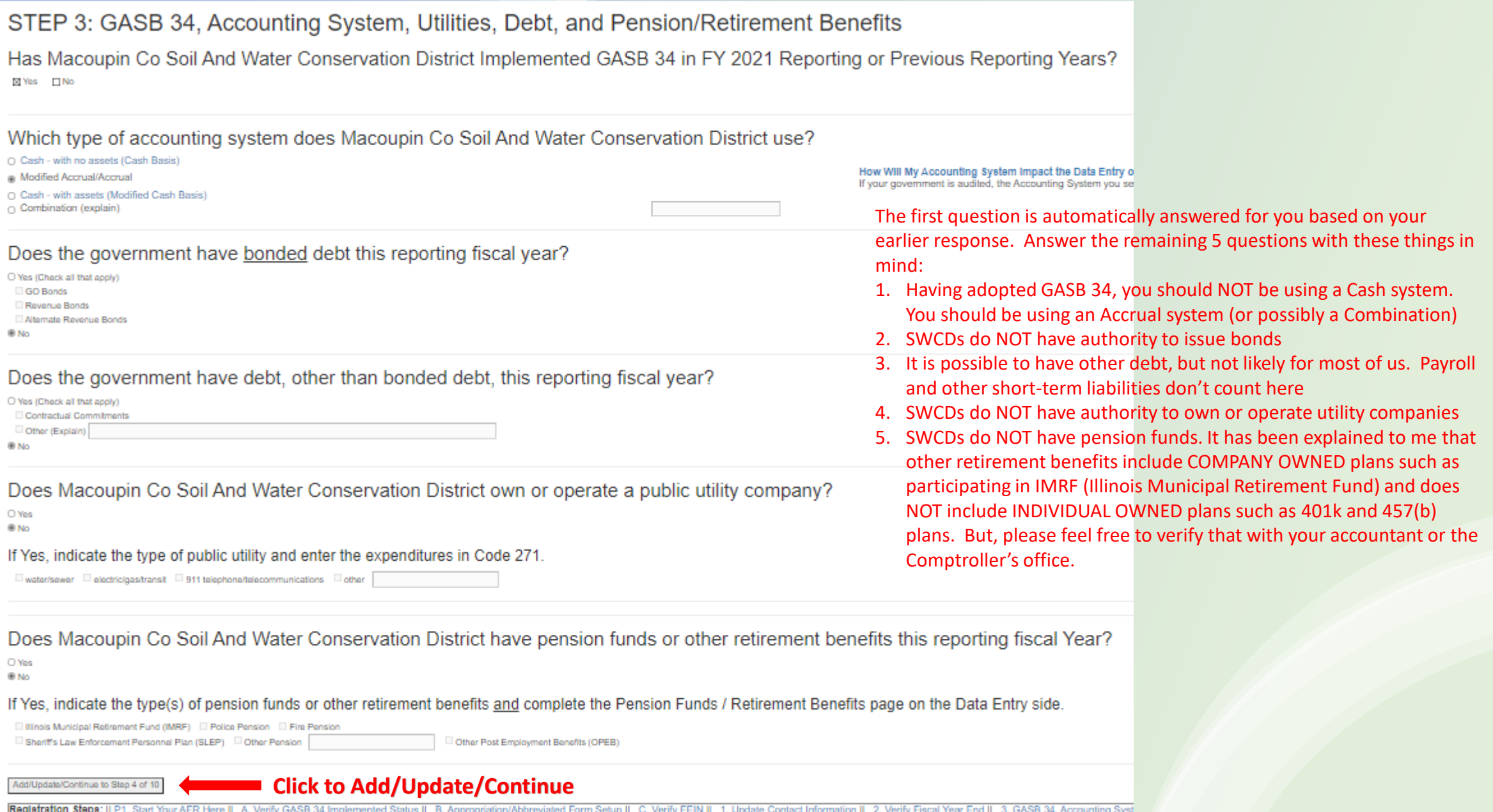

Need Help? call our Toll-Free Local Governme

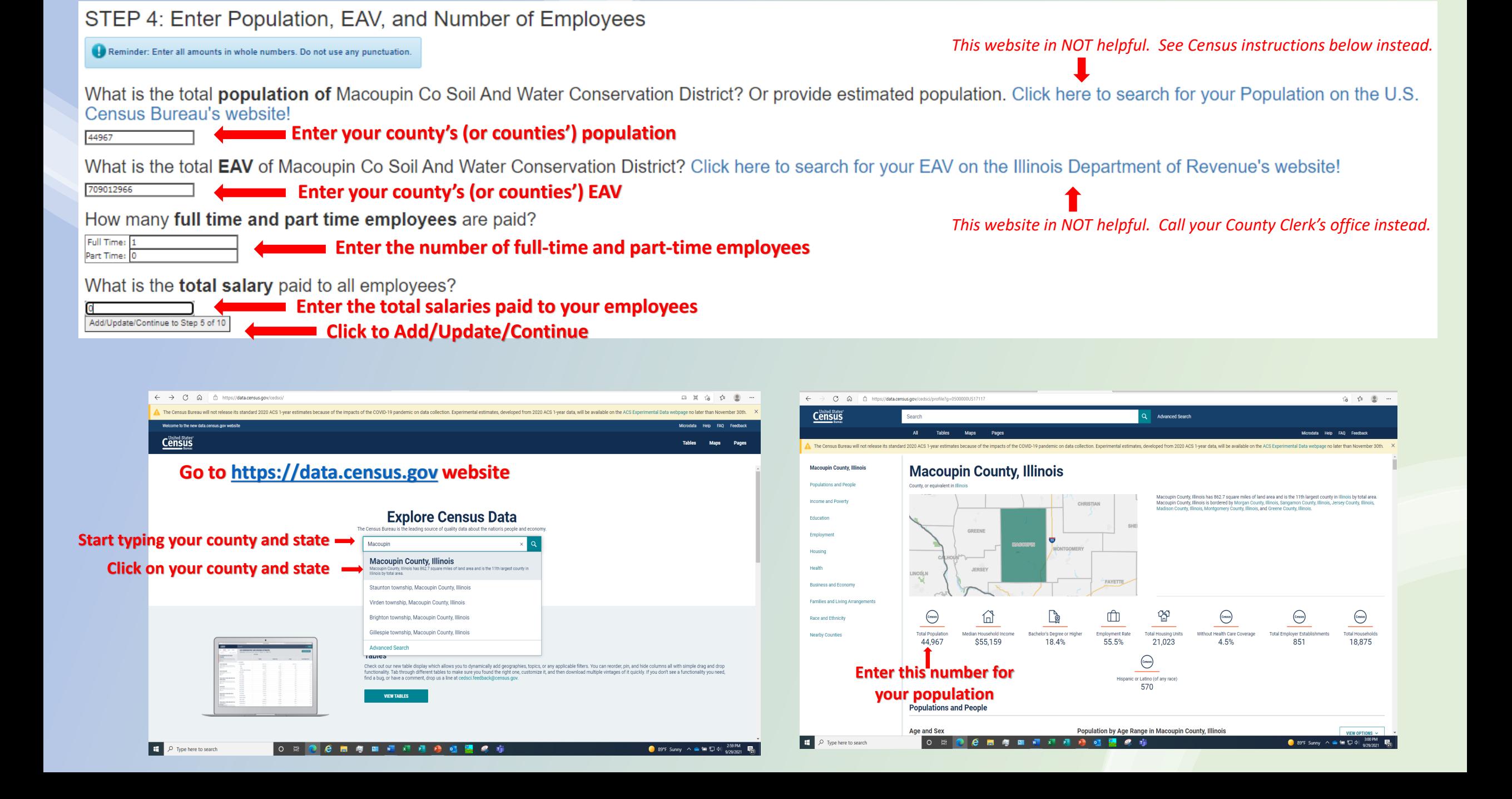

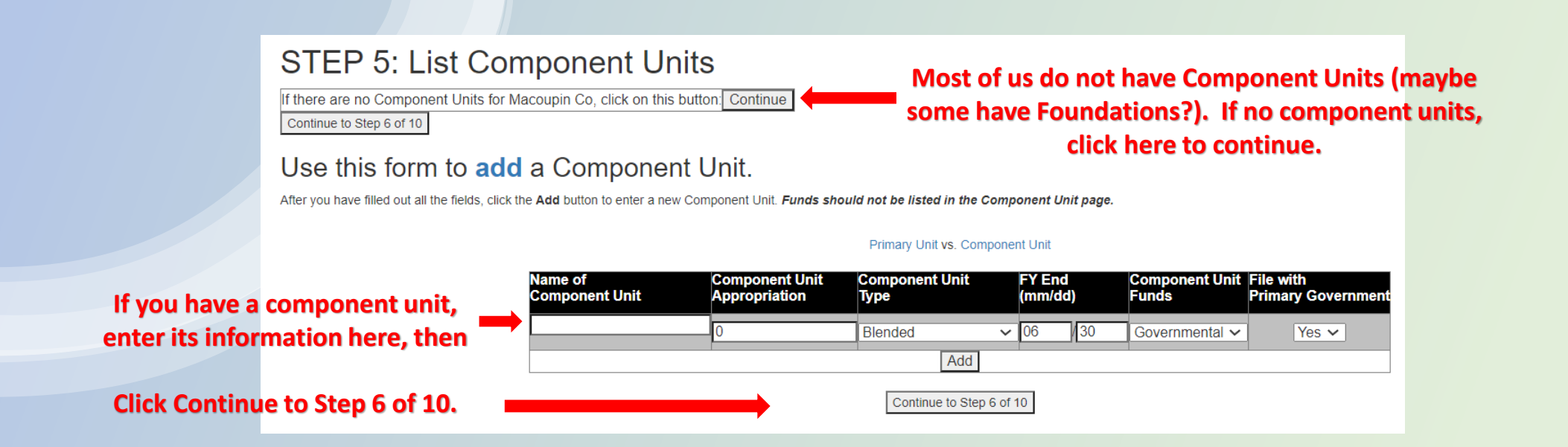

### **STEP 6: Enter Appropriation**

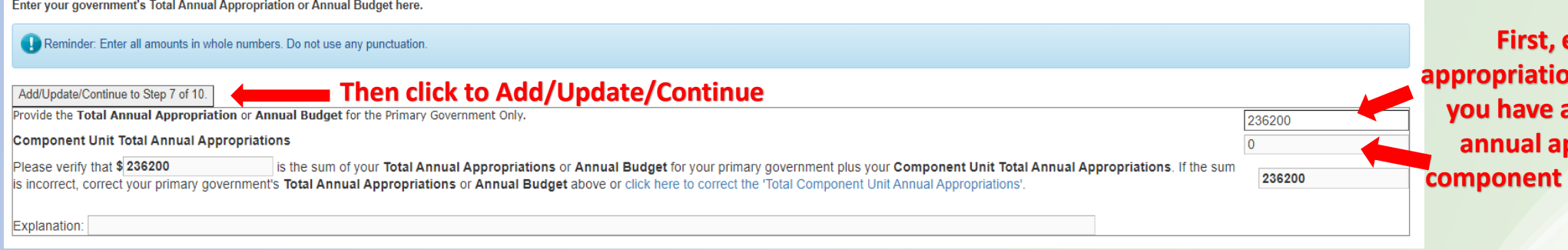

**First, enter your annual appropriations for the SWCD, and, if a component unit, the annual appropriations for the component unit will show below it.** 

# **What are Annual Appropriations and how do I calculate ours?**

# **Annual Appropriations are monies the government body sets aside to fund specified annual activities.**

# **But what does that mean?**

**Here's how things are SUPPOSED to work:**

- **At the beginning of every fiscal year, the government body plans the activities they are going to work on throughout the fiscal year—commonly referred to as setting the Annual Plan of Work.**
- **Then the government body assigns costs to those activities—commonly referred to as budgeting their expenditures (***expenses***).**
- **Then the government body figures out how they will cover these expenditures—commonly referred to as appropriating funds.**
	- **The first step in appropriating funds is normally to budget your expected revenues (***incomes***) for the fiscal year.**
	- **Because laws REQUIRE government bodies to have a balanced budget (***meaning appropriations must be equal to or greater than expenditures***), they compare budgeted revenues to budgeted expenses. At this point, if the budgeted revenues are greater than their budgeted expenses, they can stop and call the budgeted revenues their BUDGET annual appropriations.**
	- **If, however, the budgeted revenues is less than the budgeted expenses, they must do one of two things:** 
		- **They can either eliminate activities (***which cuts down costs and lowers expenditures***) to a point that budgeted expenses are equal to or lower than budgeted revenues OR**
		- **They can appropriate additional funds from other sources (***other than the budgeted revenues***) to bring the total appropriations (***budgeted revenues plus additional funds from other sources***) to equal to or greater than expenditures. But they can ONLY do this if they have additional sources of funds (***such as unspent operations, fish/tree sale, contribution agreement, etc. monies from a previous fiscal year or loan monies. Unspent PFC monies from prior years can only be used to cover PFC expenses for the current fiscal year***).** *Note: Not all government bodies/funds can carry money over from fiscal year to fiscal year, but SWCDs do have that capability due to our grant structure***.**
- **Periodically throughout the year, the government body compares their ACTUAL figures to the original BUDGETED figures and decides if they are still on course to finish the fiscal year being balanced (***appropriations equal to or greater than expenditures).* **If they are not on course to finish the year balanced, they need to make adjustments by:**
	- **Cutting activities and lowering final expected expenditure below final expected appropriations**
	- **Appropriating more additional funds (***if available***) to cover the rest of the expected expenditures**
	- **Or both**

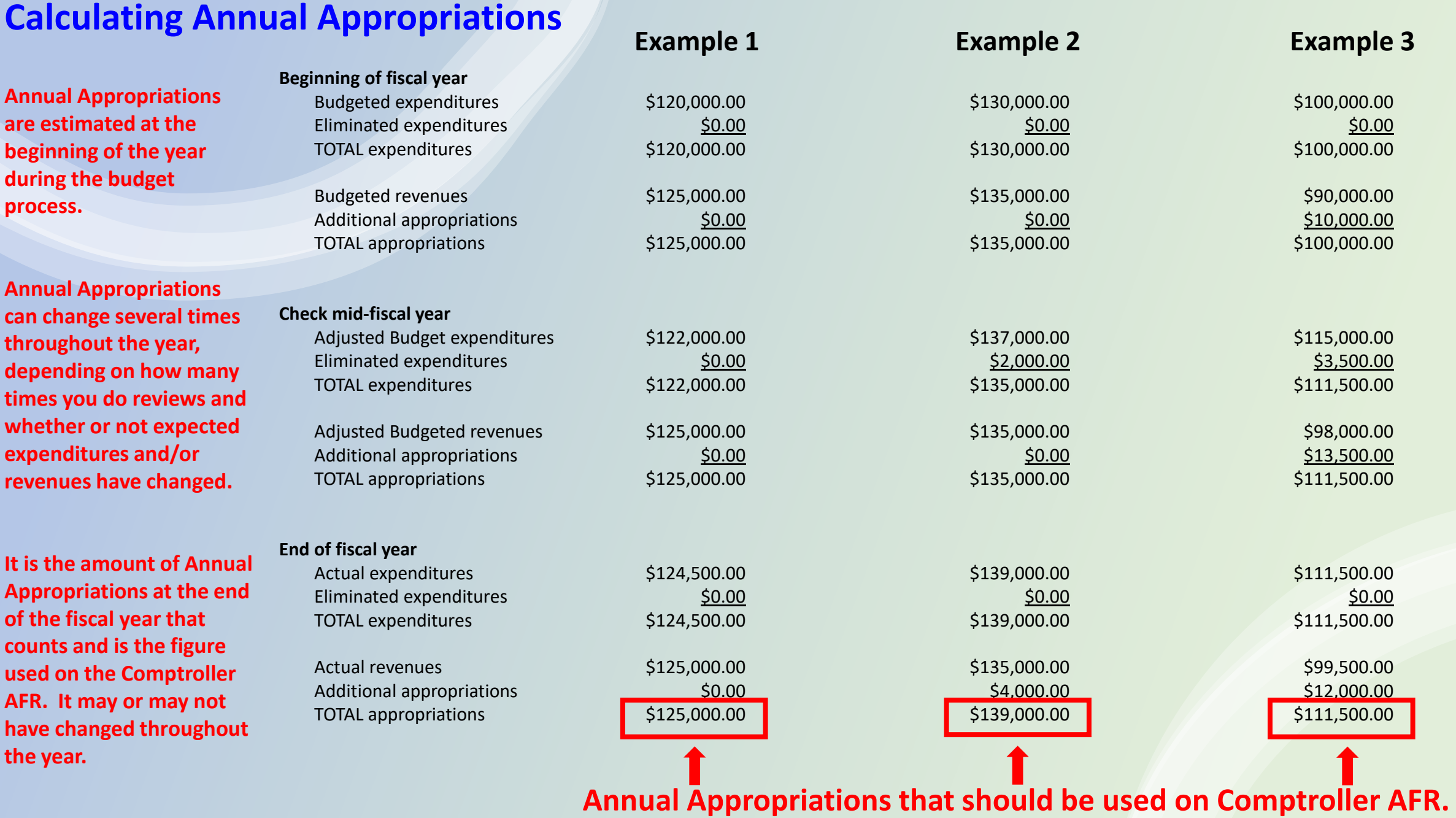

# STEP 7: Enter Payments to Other Governments

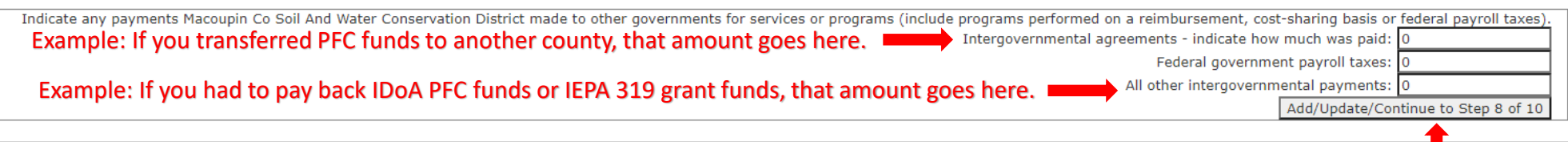

### **Click to Add/Update/Continue**

### STEP 8: List Funds

Reminder: Enter all amounts in whole numbers. Do not use any punctuation

You should have at least one fund listed (General Fund type) named however you choose. You can have more, but, in SWCD case, not necessary.

Type (fund types are at the top of each column beginning on page F1). If any fund names appear below, that data is based on forms submitted last year. Please make all necessary corrections. To submit changes, click on the List all funds and how much was spent in FY 2021 for each fund. Also, indicate the To delete a fund, click on the delete button. To add new funds, scroll down to the Add Fund section. For each fund verify the Fiscal Year End and select a Fund Type. Funds should not be listed in the Component Unit page

After you have added (*below*) or deleted (*on the right of this area*) any necessary funds and have entered fiscal year expenditures, click UPDATE to have all the expenditures automatically add up.

### Use this form to add a fund.

Enter New Funds below. Click the Add/Update button to submit changes (or additions). Funds shoul

If you need to add a fund, enter a name for the fund, its fiscal year end, the fund type, and its expenditures, then click ADD. Repeat as necessary.

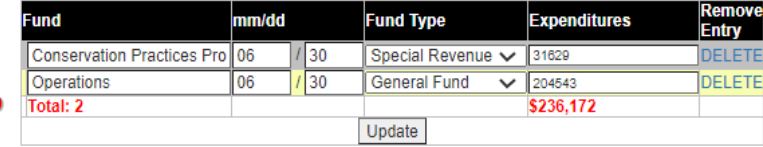

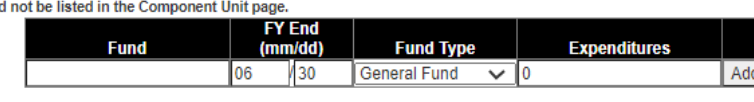

*Side Note: When I first set up our funds for the Comptroller AFR, it was suggested to us that, since the PFC monies (then called Conservation Practices Program CPP) were restricted monies, it would be acceptable to categorize those monies as a separate fund. That's what I did. However, since PFC monies aren't a true state fund—meaning, even though they do have restricted use, there wasn't a special tax levied to collect the funds for that specific purpose—it is perfectly fine if your PFC monies are not listed as a separate fund. If they are part of your General Fund, you are fine!*

Does Macoupin Co Soil And Water Conservation District have assets or liabilities that should be recorded as a part of Account Groups? See Chart of Accounts and Definitions and the How To Fill Out An AFR documents for more information about Account Groups.

Since your government has implemented GASB 34 you must select "No" and fill out page F1(b), the Alternative Assets & Liabilities page.

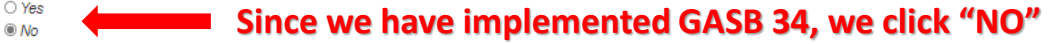

Continue to Step 9 of 10

**Click Continue to Step 9**

Registration Steps: || P1. Start Your AFR Here || A. Verify GASB 34 Implemented Status || B. Appropriation/Abbreviated Form Setup || C. Verify FEIN || 1. Update Contact Information || 2. Verify Fiscal Year End || 3. GASB 3

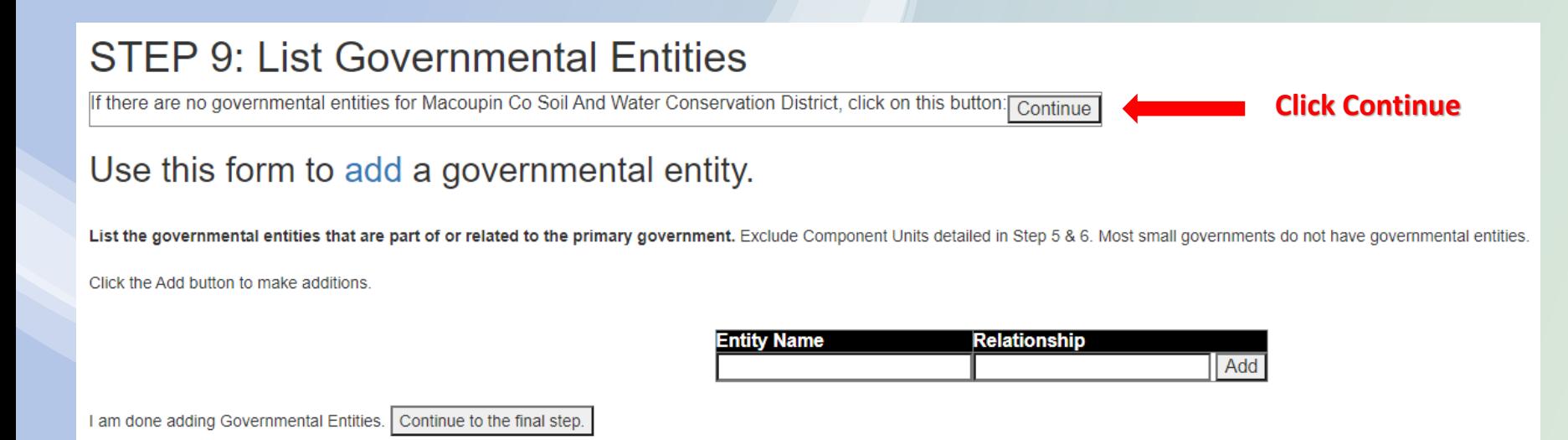

# FINAL STEP: Verify Which Agencies are Reported to

Check any state or local entity where financial reports are filed.

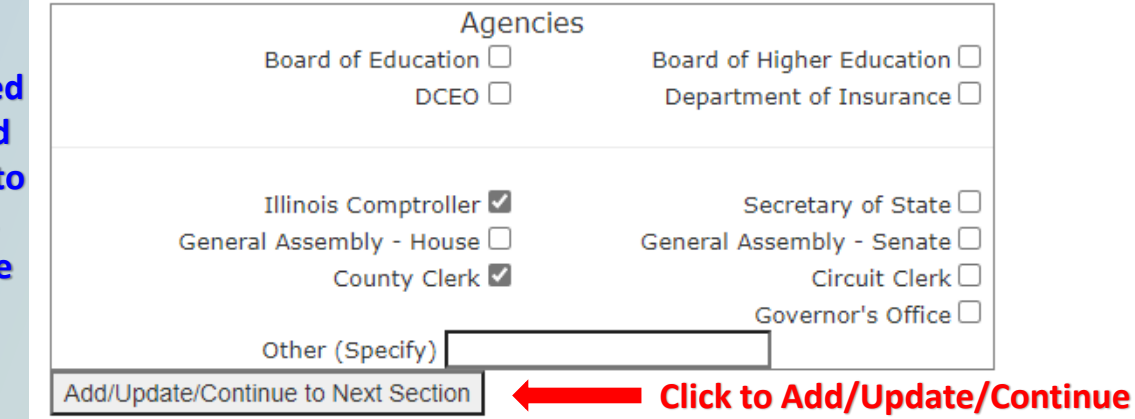

**As far as I know, we are only required to report to Illinois Comptroller and County Clerk. If you send your AFR to other agencies, that's fine. Illinois Comptroller is online, everyone else would get a signed hard copy.**

### **ASSETS**

# **Examples common to SWCDs**

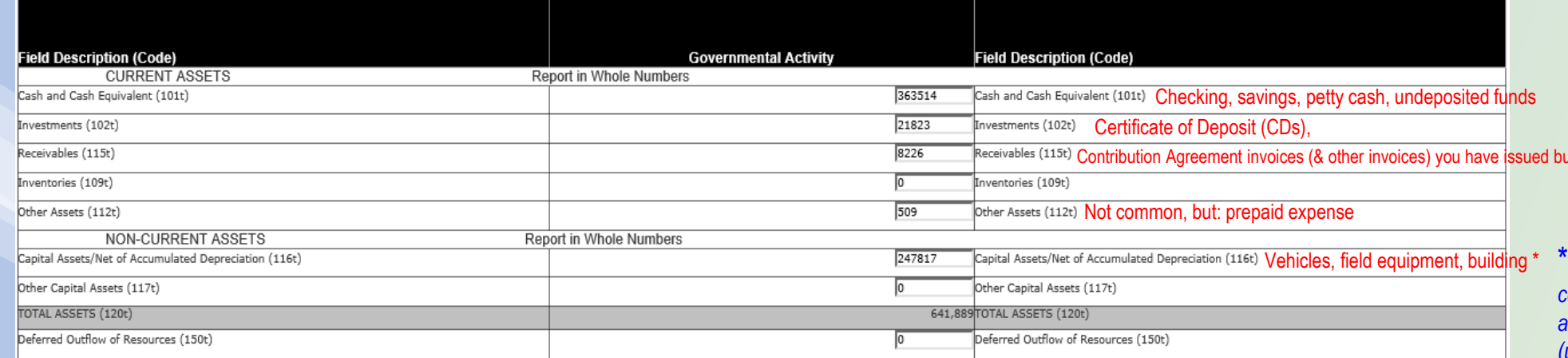

### **LIABILITIES**

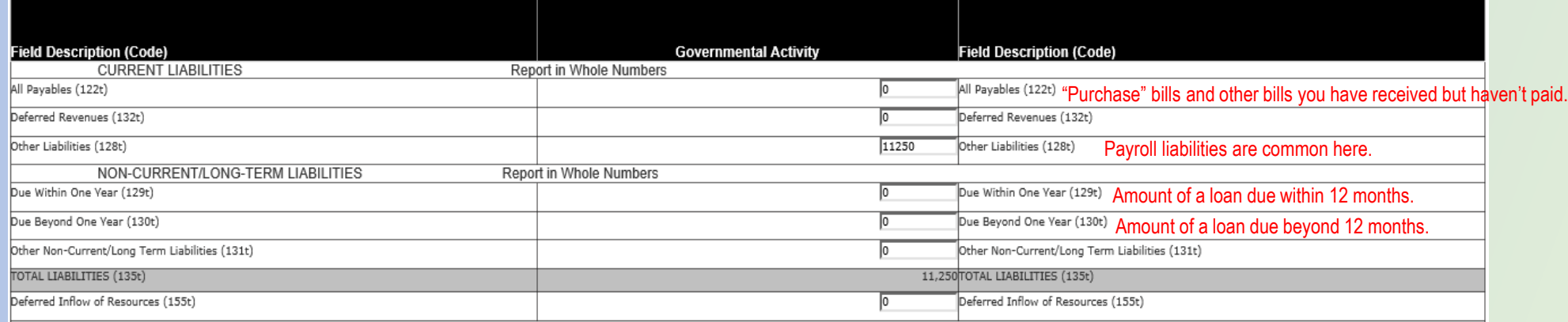

### **NET POSITION**

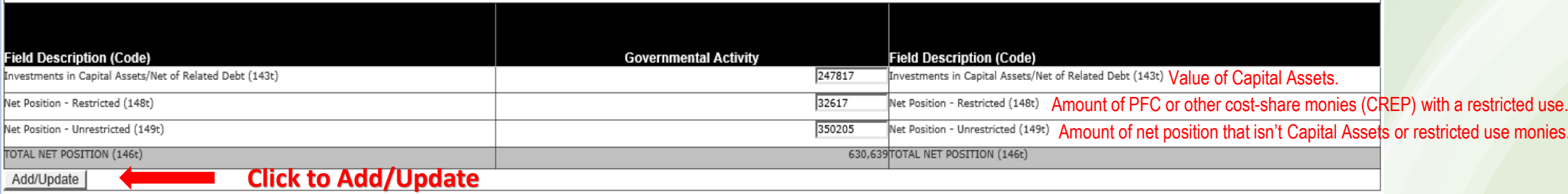

Financial Data Steps It haven't collected

 $\hbox{}^{\star}$ Capital Assets are things you purchase that *cost more than the amount your board has set as the threshold for capitalizing an asset (usually between \$1500 and \$5000) and will depreciate in value over a period of time.*

**Figures for assets, liabilities, and net position will come from your Quickbooks (or Audit) Balance Sheet for the fiscal year.**

*Refer to the next slide for the example QB Balance Sheet that was used to complete this section of the AFR.*

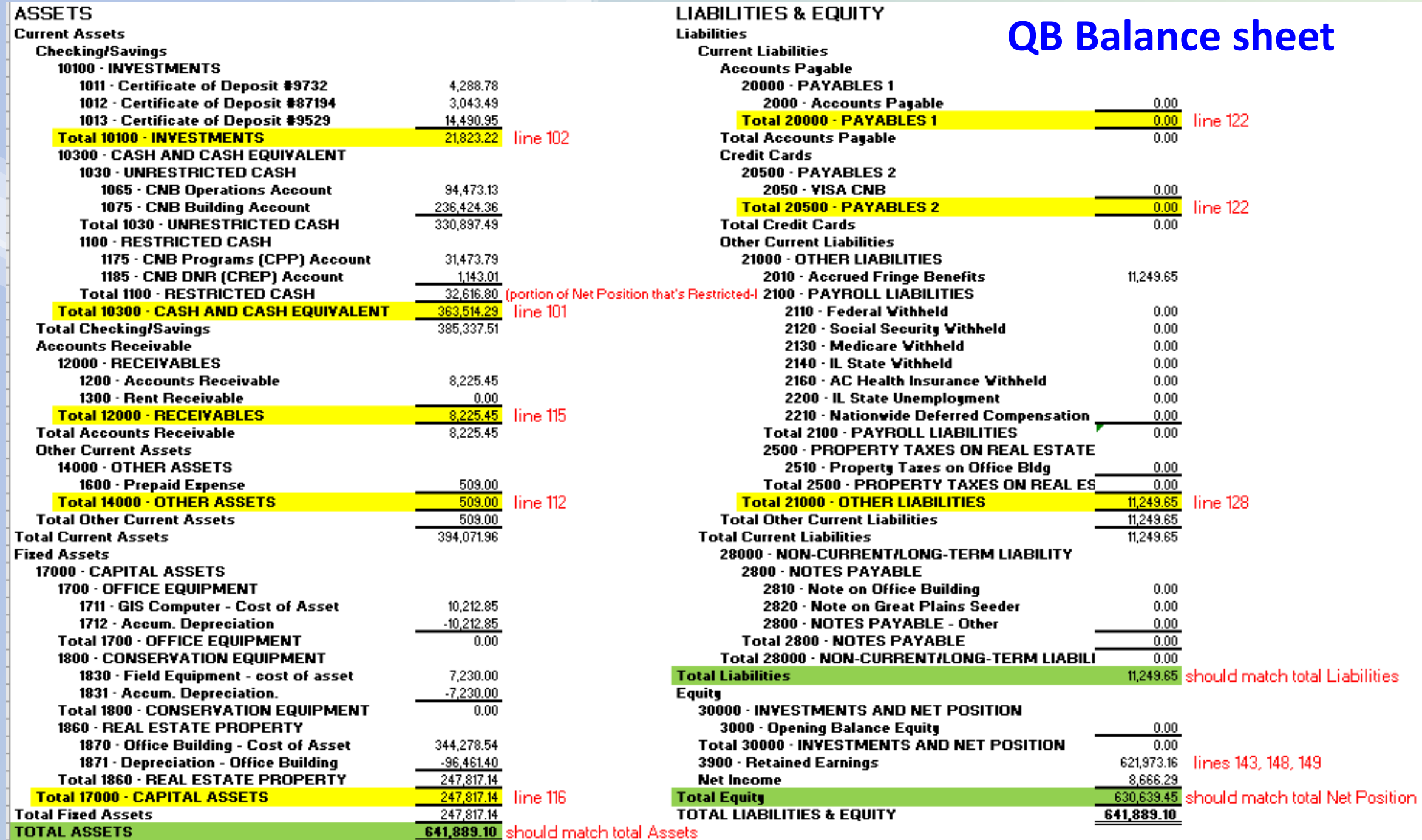

# **Here is a side note on calculating the different categories of Net Position.**

# **Accounting rule that the Counting rule of the Counting rule of the Counting rule of the This Example**

- 
- **=** Amount you are worth **(Net Position) so, we are worth \$630,639**

**\$363,514 \$21,823** \$8,226 \$509 \$247,817 after depreciation **Amount of what you have (Assets)** We have \$641,889 worth of stuff (cash, investments, receivables, assets, capital assets) **Amount of what you owe (Liabilities) but, we owe \$ 11,250 to someone else** (payroll liabilities)

In the example above, the TOTAL Net Position is \$630,639, but it needs to get divided into different categories for the AFR. The point of breaking it into categories is to show how readily available your net position is—which is referred to as "being liquid"—for paying the money you owe (liabilities). You do this by identifying the assets that are not very liquid—such as the capital assets, \$247,817 (*the current value of our building after subtracting all the depreciation)*—and the cash that CAN'T be used to pay the liabilities because it has a special (restricted) purpose…such as the PFC cost-share monies of \$32,617. After you subtract those non-liquid assets from the total Net Position, the rest of it becomes unrestricted net position—which is available for paying the liabilities. And, it is more than what we owe, so that's a good thing!

\$630,639 - \$247,817 - \$32,617 = \$350,205

So, to fill out the Comptroller Report for this example, the Net Position section would look like this:

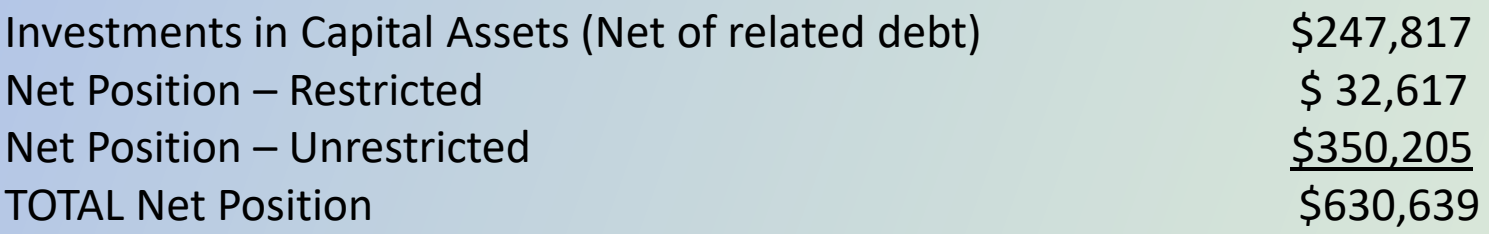

# **You will then be asked to verify your Asset, Liability, & Net Position totals.**

Is the Total Assets, Total Liabilities, Total Net Assets, and Total Liabilities and Net Assets listed below the correct total amounts Macoupin Co Soil And Water Conservation District had in FY 2021 for each fund? If the To button; or, if the Totals are incorrect, click the No button.

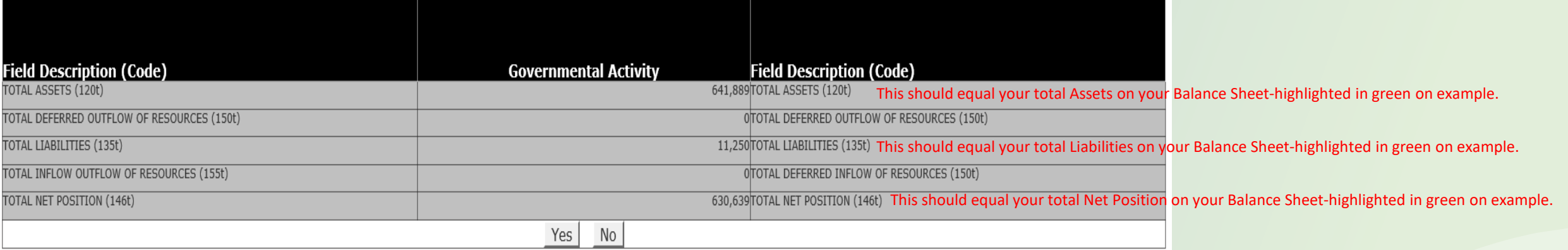

**If they match your totals on your Balance Sheet, click "Yes" to continue.** 

**If they don't match you Balance Sheet totals, click "No" and go back to fix your entries.** 

# **Then you begin entries for your Revenues.**

Revenues and Receipts - Local Taxes

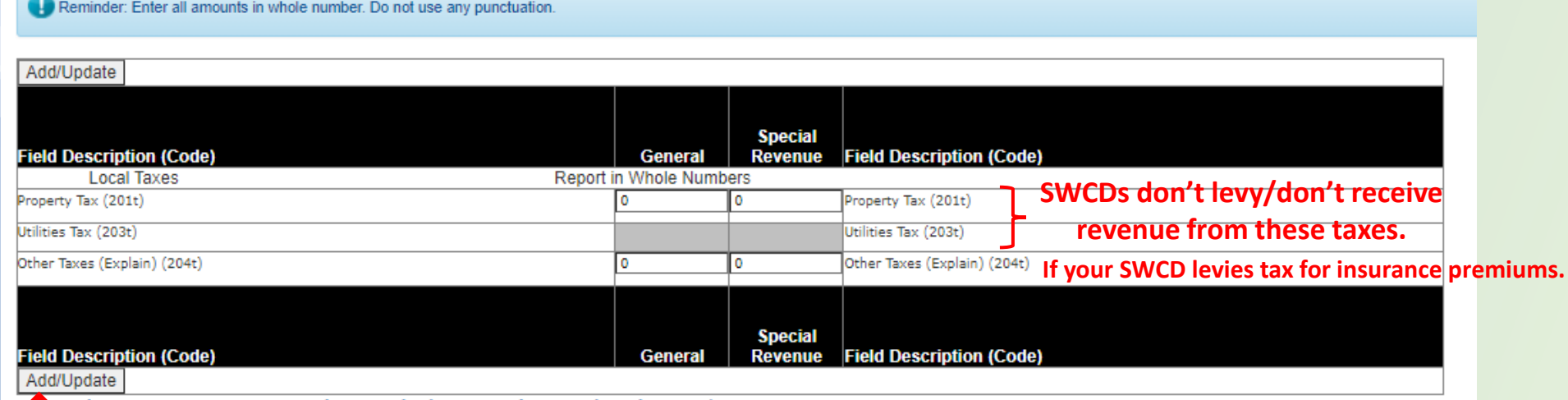

### **Click to Add/Update to continue**

**Figures for Revenues will come from your Quickbooks (or Audit) Profit & Loss Report for the fiscal year.**

*Refer to the slide at the end of the Revenue slides for the example QB Profit & Loss Report that was used to complete this section of the AFR.*

**The most common sources of revenue for SWCDs are: Other State Sources (215) Federal Sources (225) Charges for Service (234) Interest (235) Miscellaneous (236)**

# Revenues and Receipts - Intergovernmental Receipts & State or Federal Grants

Reminder: Enter all amounts in whole number. Do not use any punctuation.

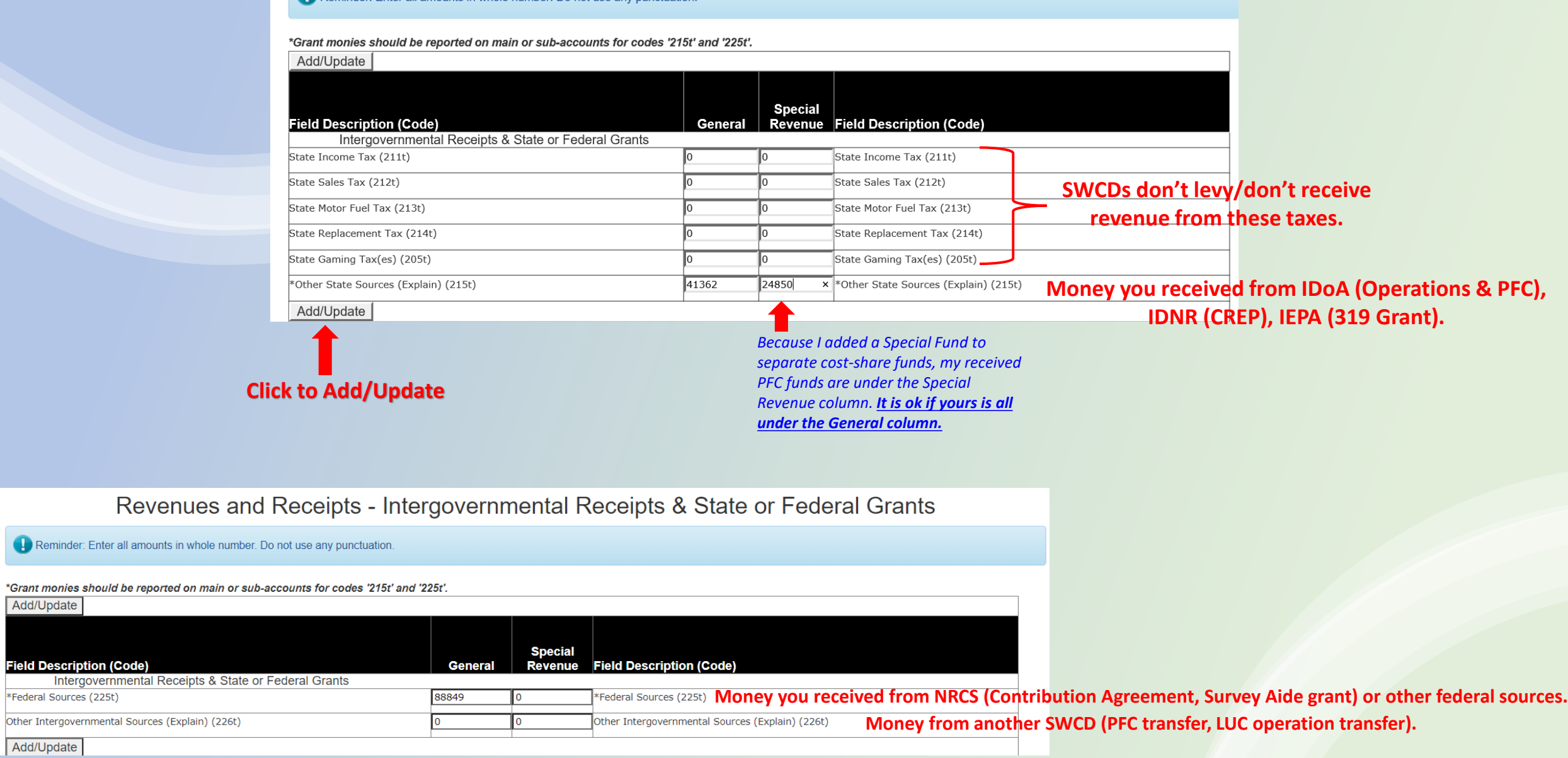

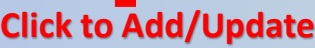

Intergovernment

\*Federal Sources (225t)

Add/Update

Add/Update

### Revenues and Receipts - Other Local Sources

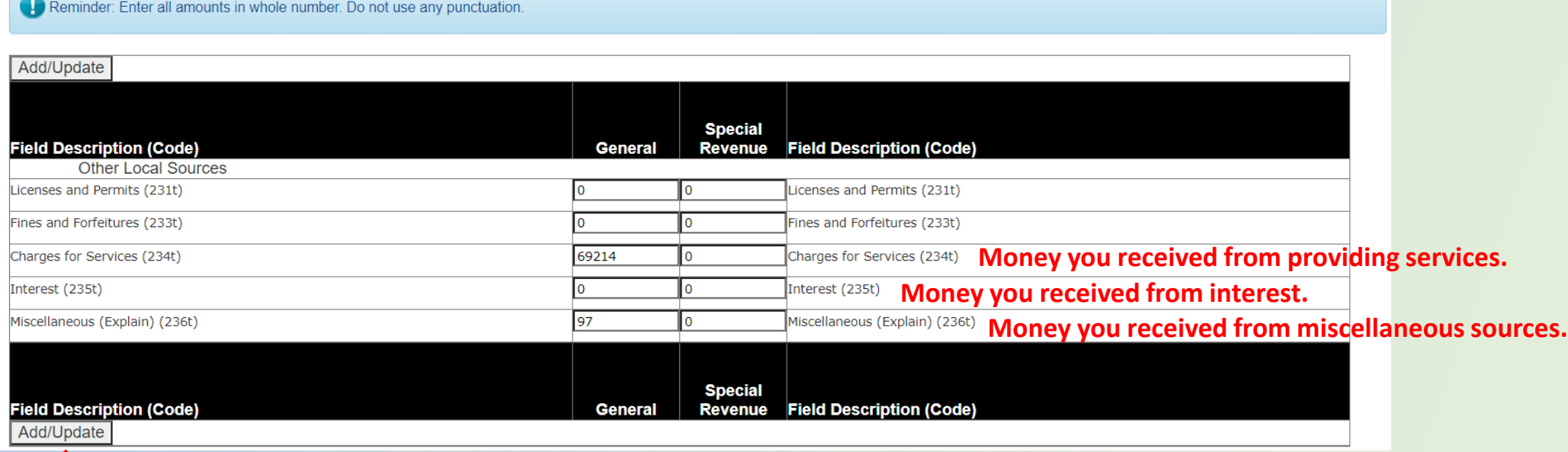

**Click to Add/Update**

# **You will then be asked to verify your Revenue total.**

# **If it matches your total on your Profit & Loss report, click "Yes" to continue. If it doesn't match your Revenue total, click "No" and go back to fix your entries.**

Is the Total Revenues listed below the correct total amounts Macoupin Co Soil And Water Conservation District had in FY 2021 for each fund? If the Totals are correct, click the Yes button; or, if the Totals are incorrect, click the No button.

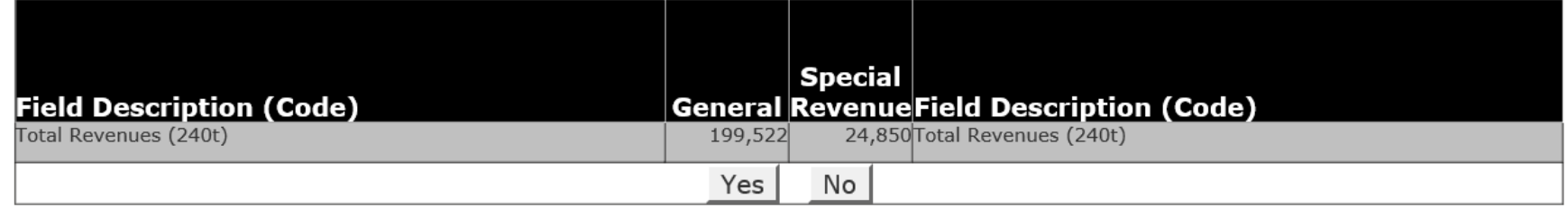

# **QB Profit & Loss Report – Income portion**

 $0.00$  $0.00$ 

 $0.00$  $0.00$  $0.00$ 

 $0.00$  $0.00$  $0.00$ 

 $0.00$ 

 $\frac{0.00}{0.00}$ 

 $0.00$  $0.00$ 97.25

 $\frac{0.00}{0.00}$  GR line 235

#### Income

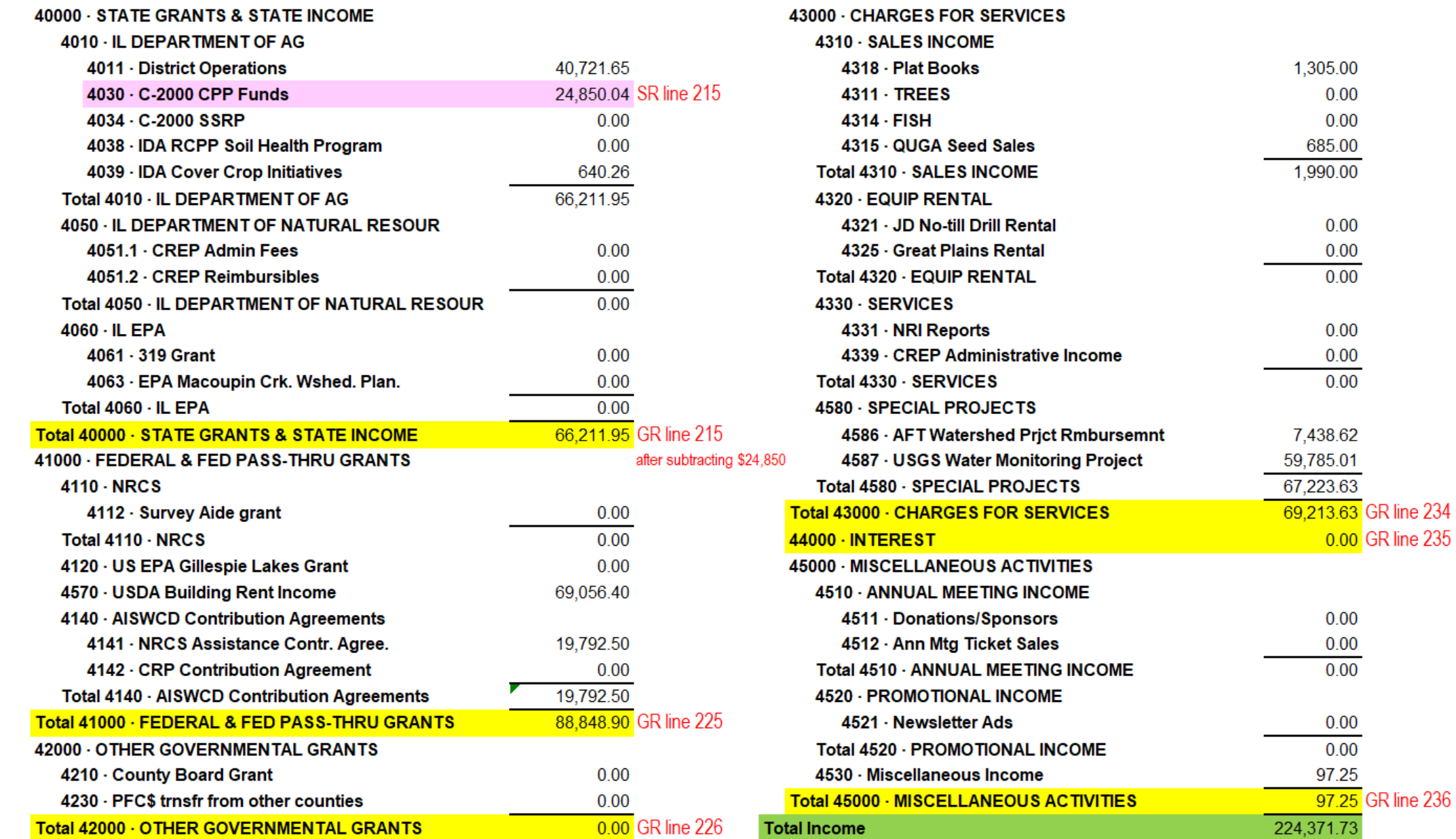

# **Then you begin entries for your Expenses.** Figures for Expenses will come from your Quickbooks

Disbursements, Expenditures and Expenses

Reminder: Enter all amounts in whole number. Do not use any punctuation.

# **(or Audit) Profit & Loss Report for the fiscal year.**

*Refer to the slides at the end of the Expense slides fhe example QB Profit & Loss Report that was used to complete this section of the AFR.*

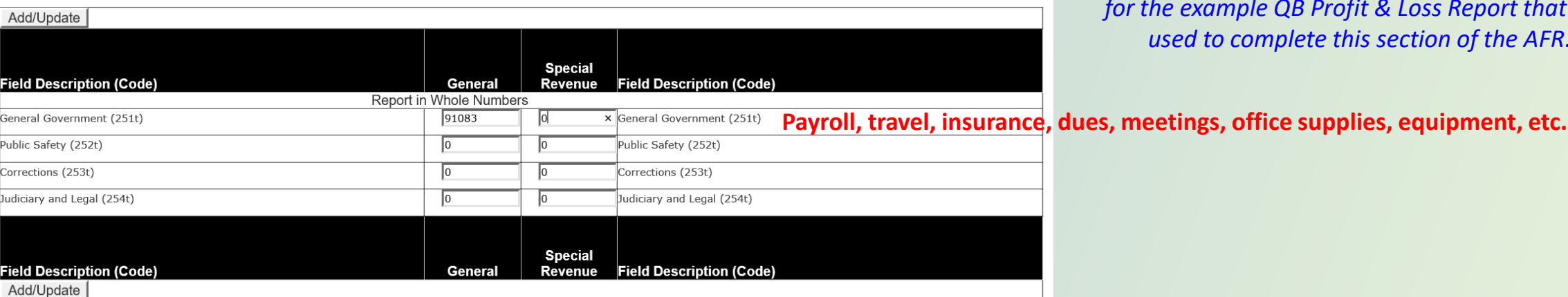

# **Click to Add/Update**

**The most common areas of expense for SWCDs are:** 

**General Government (251) - Majority Cultural & Recreational (257) Environment (275) – cost-share**

Disbursements, Expenditures and Expenses

Reminder: Enter all amounts in whole number. Do not use any punctuation.

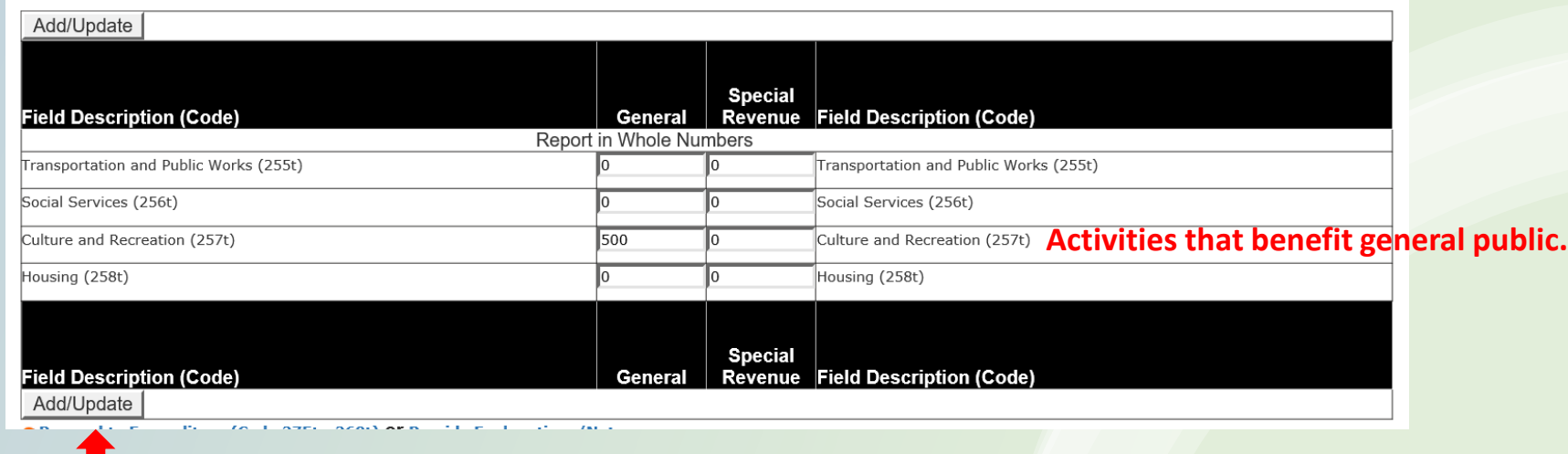

**Click to Add/Update**

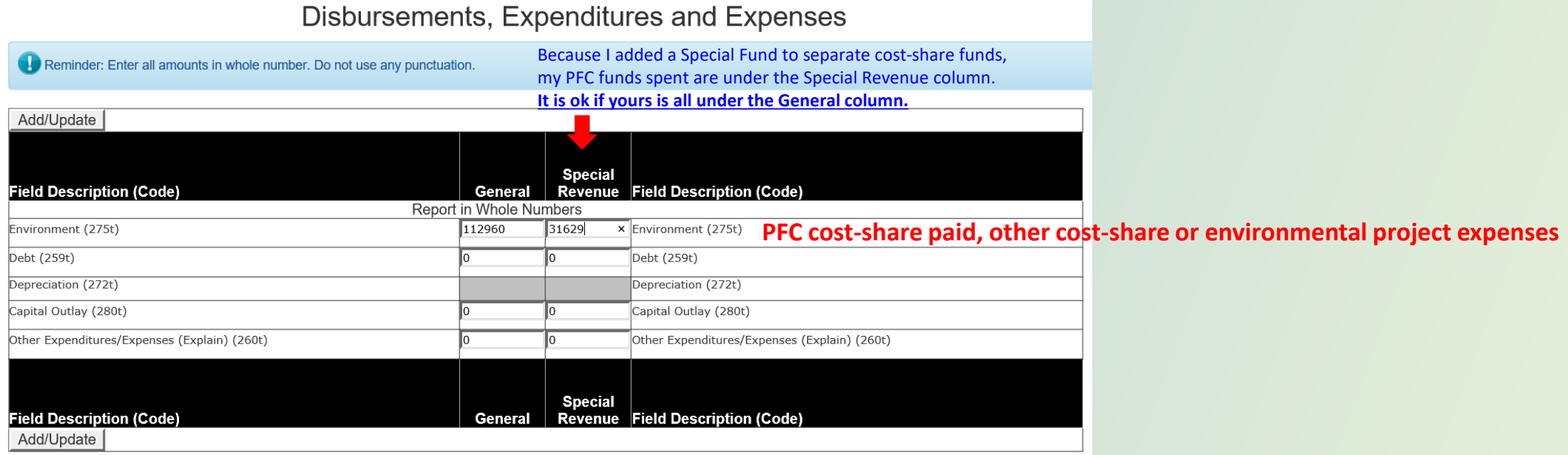

# **Click to Add/Update to continue**

# **You will then be asked to verify your Expense total.**

Status: Expenditure (Code 275t - 260t) Update was Successful!

Is the Total Expenditures listed below the correct total amounts Macoupin Co Soil And Water Conservation District had in FY 2021 for each fund? If the Totals are correct, click the Yes button; or, if the Totals are incorrect, click the No button.

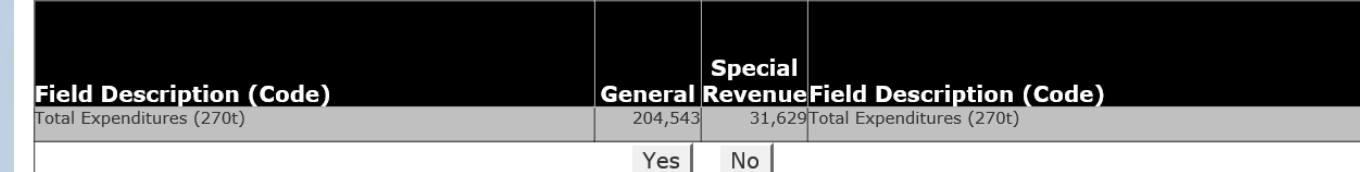

**If they match your totals on your Balance Sheet, click "Yes" to continue.**  **If they don't match you Balance Sheet totals, click "No" and go back to fix your entries.** 

# **QB Profit & Loss Report – Expense portion, page 1**

#### **Expense**

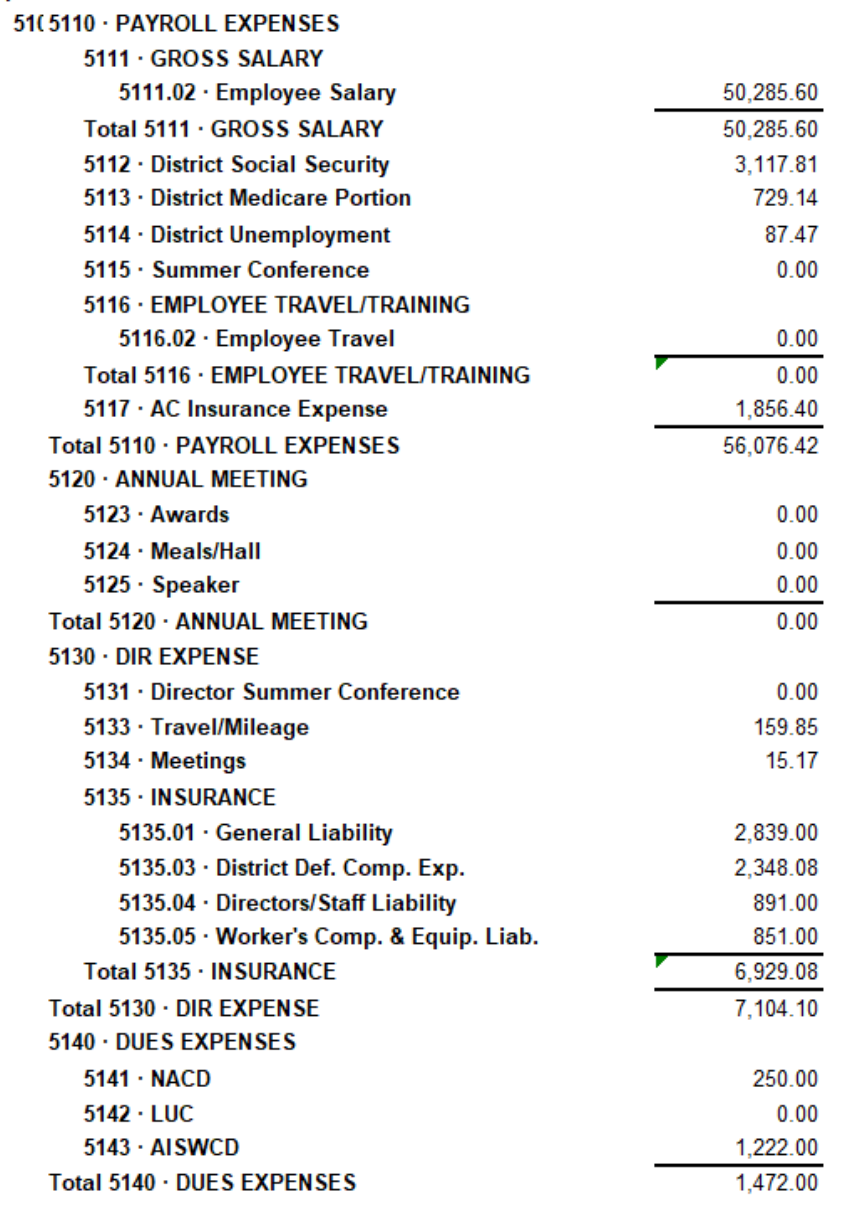

### 5150 · DISTRICT OFFICE EXPENSES

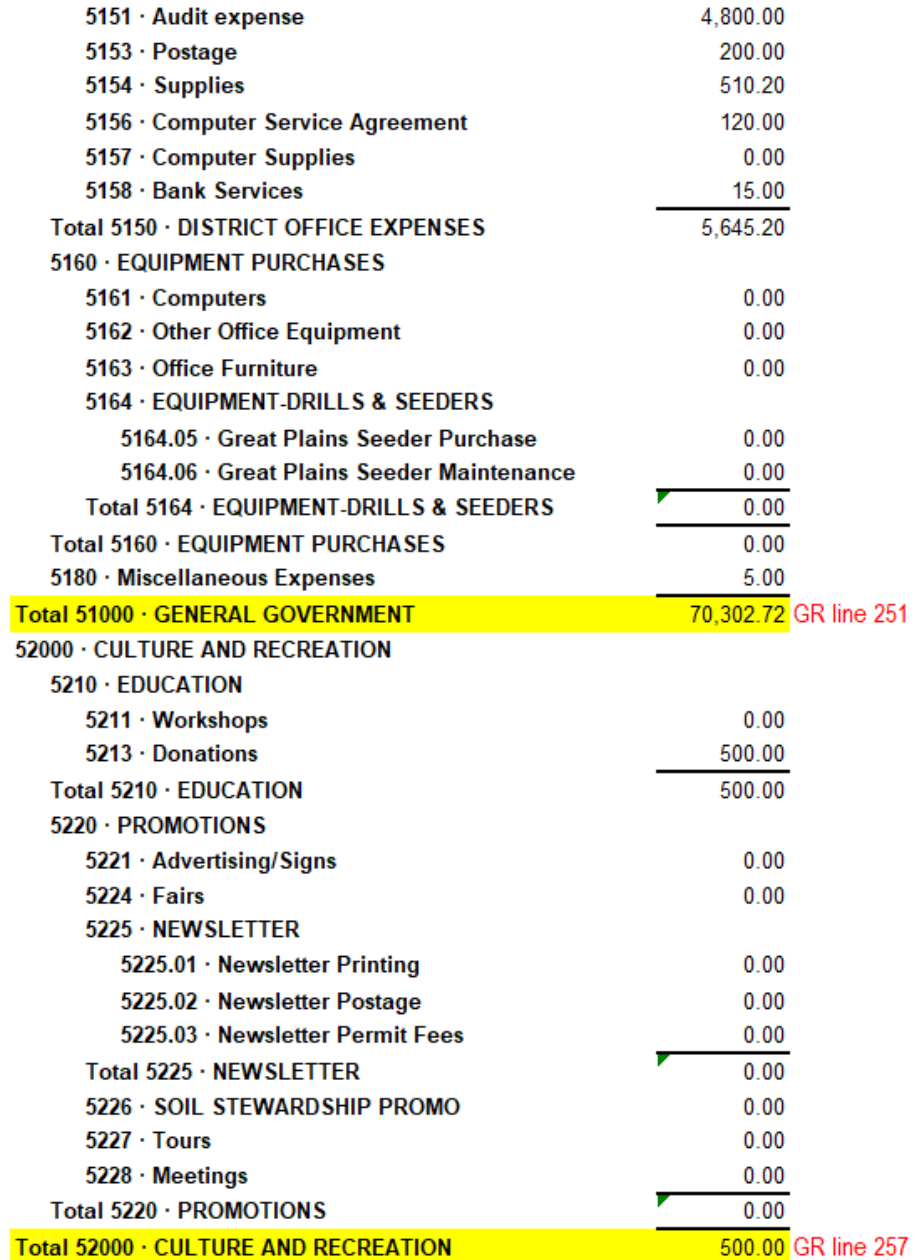

# **QB Profit & Loss Report – Expense portion, page 2**

Tot **Net** 

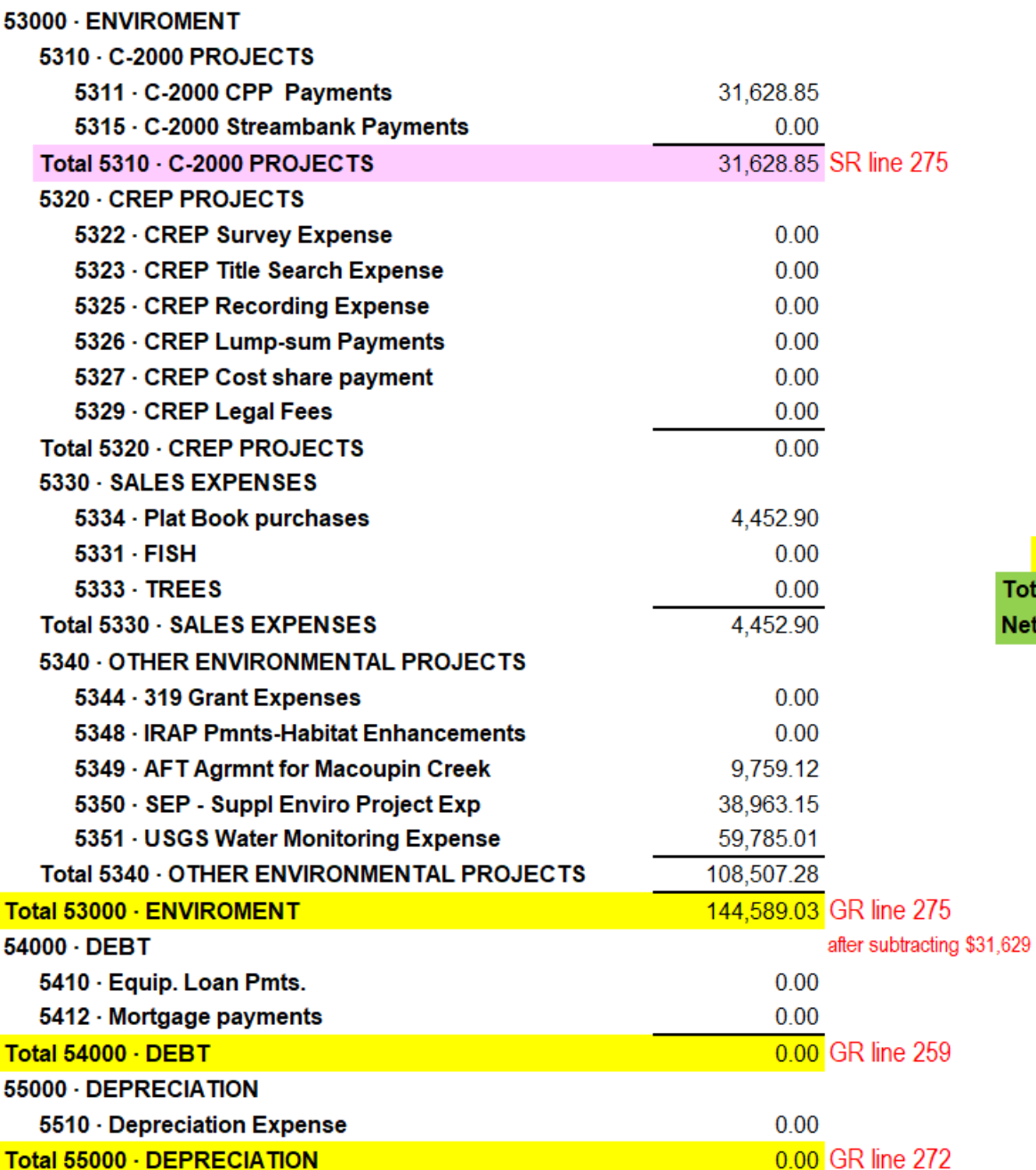

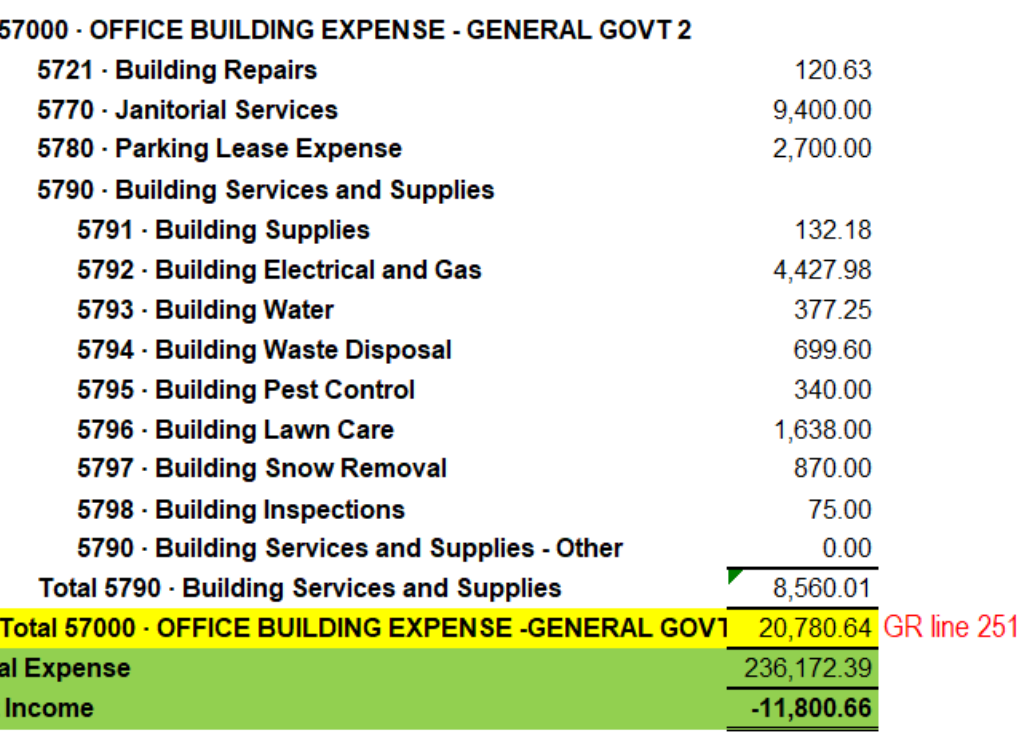

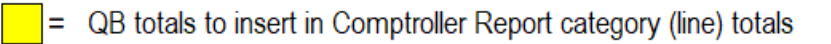

- $\blacksquare$  = QB totals to compare to totals calculated in Comptroller Report
- For me, Special Revenue monies that are not part of General Revenue

### Fund Balances and Other Financing Sources (Uses)

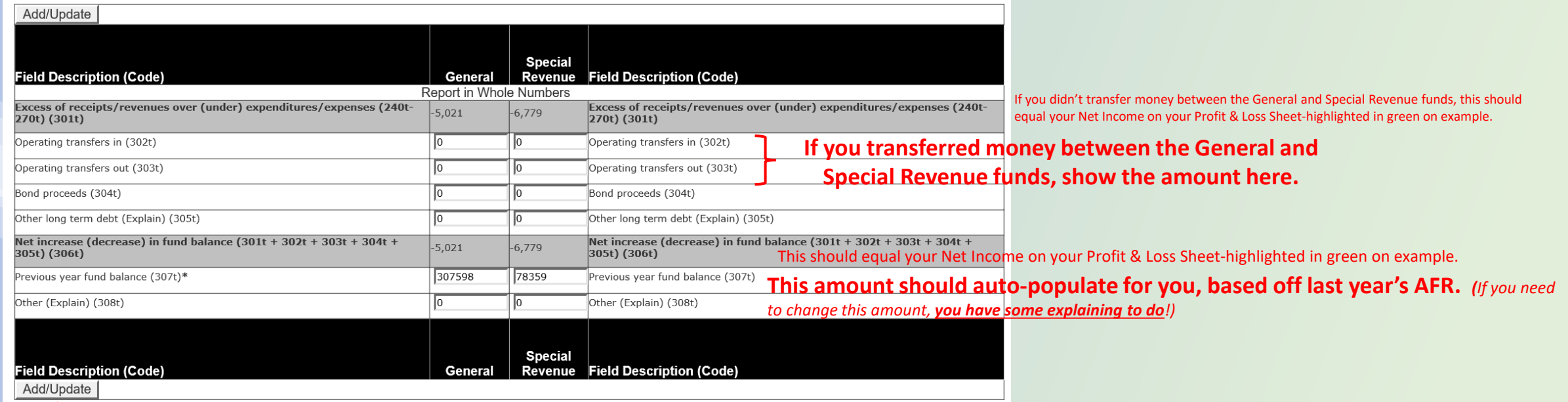

### **Click to Add/Update**

Shee

# **You will then be asked to verify your Ending Fund Balance(s) total.**

#### Status: Fund Balance Update was Successful!

Is the Current Year Ending Fund Balance (306t + 307t + 308t) listed below the correct total amounts Macoupin Co Soil And Water Conservation District had in FY 2021 for each fund? If the Totals are correct, click the Yes button; or, if the Totals are incorrect, click the No button.

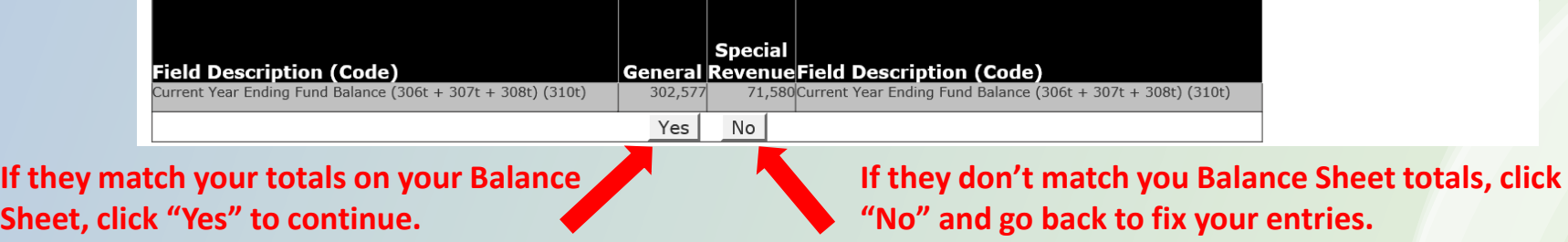

#### Statement of Indebtedness (Government & Proprietary Combined)

Reminder: Enter all amounts in whole number. Do not use any punctuation

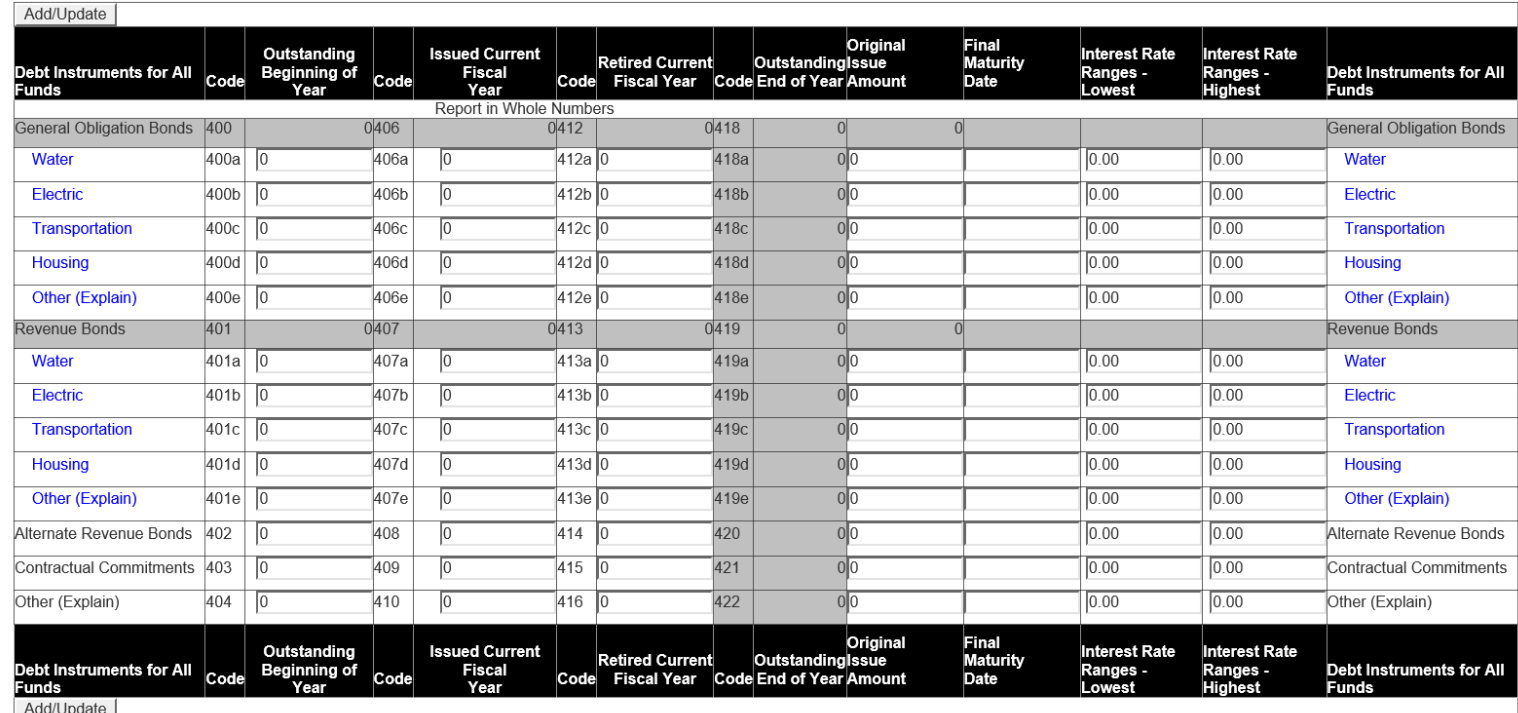

**If you do have Indebtedness, such as a long-term loan for a piece of equipment or a mortgage, the amount(s) likely belong on line 404 (Other).** 

**If you had Indebtedness from a prior year, the principal amount due should auto-populate in the "Outstanding Beginning of Year" column.**

**If you took out a new loan (or additional loans) during the fiscal year, the principal amount of the new loan(s) belongs in the "Issued Current Fiscal Year" column.**

**Any principal amount you PAID on the loan(s) during the fiscal year belongs in the "Retired Current Fiscal Year" column.**

**The "Outstanding End of Year " column will autocalculate (and carry over to next fiscal year's report).**

**The other four columns should be self-explanatory.**

### **Click to Add/Update to continue**

**You will then be asked to verify your Indebtedness totals.**

**If it matches your total, click "Yes" to continue. If it doesn't match your total, click "No" and go back to fix your entries.** 

#### Status: Indebtedness Update was successful!

Is the Total Debt listed below the correct total amounts Macoupin Co Soil And Water Conservation District had in FY 2021? If the Totals are correct, click the Yes button; or, if the Totals are incorrect, click the No button

| Debt Instruments for All<br>Funds | Code   | <b>Outstanding</b><br><b>Beginning of</b><br>Year | Code    | <b>Issued Current</b><br>Fiscal<br>Year | Code    | <b>Retired</b><br>Current<br><b>Fiscal Year</b> |              | Code End of Year | <b>Outstanding Debt Instruments for All</b><br>Funds |
|-----------------------------------|--------|---------------------------------------------------|---------|-----------------------------------------|---------|-------------------------------------------------|--------------|------------------|------------------------------------------------------|
| <b>General Oblication Bonds</b>   | (400t) |                                                   | 0(406t) |                                         | 0(412t) |                                                 | 0(418t)      |                  | OGeneral Oblication Bonds                            |
| Revenue Bonds                     | (401t) |                                                   | 0(407t) |                                         | 0(413t) |                                                 | $ 0 $ (419t) |                  | ORevenue Bonds                                       |
| Alternate Revenue Bonds           | (402t) |                                                   | 0(408t) |                                         | 0(414t) |                                                 | 0(420t)      |                  | OAIternate Revenue Bonds                             |
| Contractual Commitments           | (403t) |                                                   | 0(409t) |                                         | 0(415t) |                                                 | 0   (421t)   |                  | OContractual Commitments                             |
| Other                             | (404t) |                                                   | 0(410t) |                                         | 0(416t) |                                                 | 0   (422t)   |                  | 0Other                                               |
| <b>Total Debt</b>                 | (405t) |                                                   | 0(411t) |                                         | 0(417t) |                                                 | 0(423t)      |                  | OTotal Debt                                          |
| Yes<br>No                         |        |                                                   |         |                                         |         |                                                 |              |                  |                                                      |

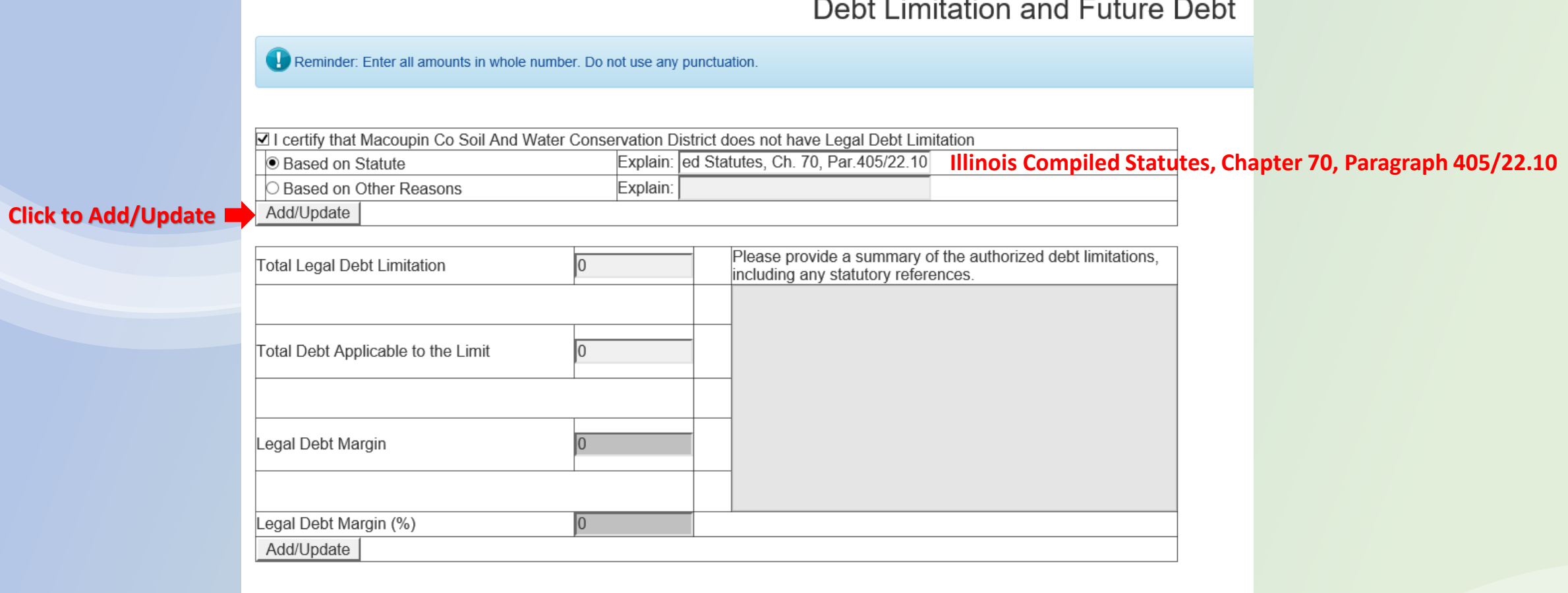

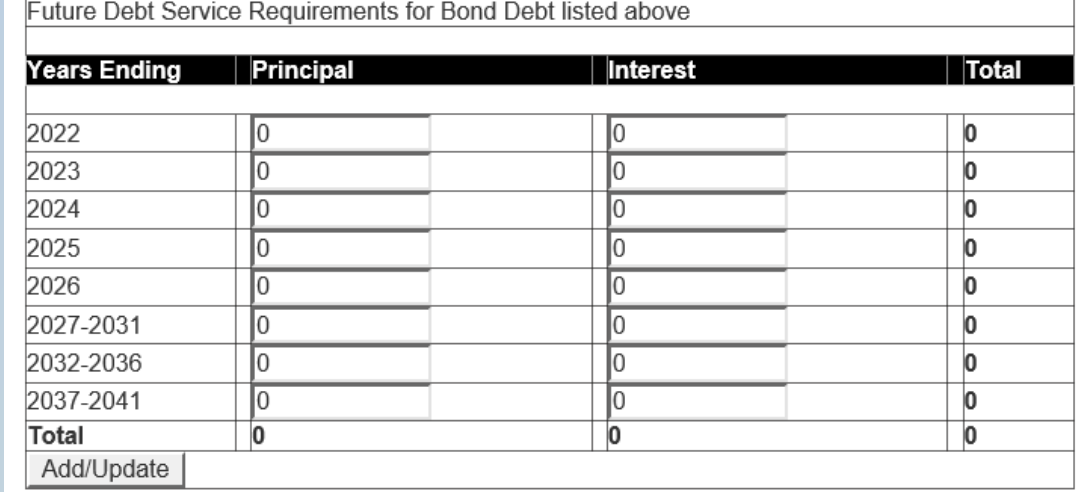

### **Pension Funds / Retirement Benefits**

Reminder: Enter all amounts in whole number. Do not use any punctuation.

**A** Pensions?

You stated in your registration questions that you did not have pensions. If this was incorrect, click here to change your answer in the registration section.

#### Proceed to Capital Outlay OF Provide Explanations/Notes

### **Click on Proceed to Capital Outlay**

#### Reminder: Enter all amounts in whole number. Do not use any punctuation

The Office of the State Comptroller does not require the information on this page to be filled out. However, if you do not fill out this page you will be contacted by the Census Bureau and asked to fill out an additional f Record the amount of Macoupin Co Soil And Water Conservation District capital outlays. Click the Add/Update button to submit changes (or additions

**If you had Capital Outlay, such as purchasing a piece of equipment, the amount(s) likely belong on line 617 (Other).** 

**It will also likely belong in the Land, Structures, and Equipment column, as the Construction column would be for something like constructing a new office building.**

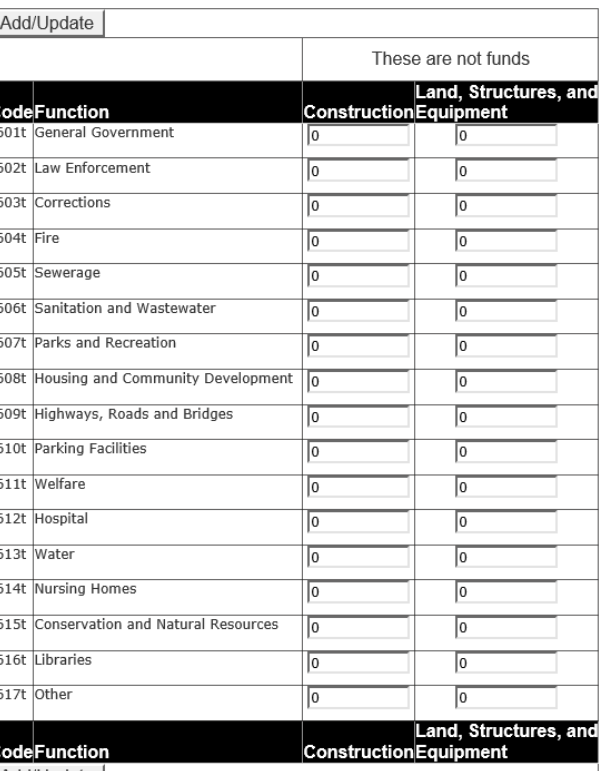

**Capital Outlay** 

## **Audit Requirement and CPA Validation Checks**

All Reminder: Option Selection Is Required for Special Purpose Districts with with Total Revenue Less Than \$850,000

Per the Governmental Account Audit Act (50 ILCS 310/), Except as otherwise provided in Section 3, the governing body of each governmental unit (as defined by 50 ILCS 310/1) shall cause an audit of the accounts of the unit to be made annually and shall cover the immediately preceding fiscal year of the governmental unit (50 ILCS 310/2). Any governmental unit receiving revenue of less than \$850,000 for any fiscal year shall, in lieu of complying with the requirements of Section 2 for audits and audit reports, beginning with fiscal year 2016, either: (i) cause an audit of the accounts of the unit to be made once every 4 years and file with the Comptroller an annual financial report containing information required by the Comptroller, or (ii) file with the Comptroller an annual financial report containing information required by the Comptroller, a copy of which has been provided to each member of that governmental unit's board of elected officials, and approved by a 3/5 majority vote (50 ILCS 310/3).

# **Assuming you didn't have Revenue of \$850,000 or more, choose one of the two options given.**

O OPTION #1 - I have selected this option because I already have a FY 2021 Audit of all my funds by a CPA. Selecting this option requires an audit report to be filed with the Illinois Office of the Comptroller (IOC) for the fiscal year of filing, and satisfies the option selection for fiscal years 2022-2024. Pending review and approval of the audit report, the audit report upload date will be awarded as the audit compliance date. Per IL law (50 ILCS 310/4), audits are due within 180 days after the close of the fiscal year of the governmental unit, and the IOC may also grant a 60-day extension for the filing of the audit report. Audit reports not filed by the final due date will be considered delinguent and subject to fines. No Audit will be due for the fiscal vears of 2022-2024.

O OPTION #2 - Selecting this option requires a Certified Copy of Vote document to be filed with the IOC for the fiscal year of filing. You may use the template - Certification of 3/5 Majority Vote Form - found here to satisfy this requirement. If you choose not to use the template, your chosen certified copy of vote document must state that the annual financial report, a copy of which was provided to each member of that governmental unit's board of elected officials, presented either in person or by a live phone or web connection during a public meeting, was approved by a 3/5 majority vote. It must also include your government's name, unit code number, the fiscal year of the approved annual financial report, the printed name and signature of your government's official record keeper, and your government's official seal/stamp.

If your SWCD has a fiscal year revenue of \$850,000 or more, you MUST do an Annual Audit by a CPA and supply a copy of that audit to the Comptroller every year that your revenue is \$850,000 or more. And the screen you get will likely be different than the one above.

If your SWCD has a fiscal year revenue of less than \$850,000 you have other options, which include:

**Option #1** – you have your accounts audited by a CPA (at least once in a four-year period) and you provide the Comptroller's office with a copy of said audit. Once you have submitted a copy of your audit, you do not need to submit another audit or submit a Certified Copy of Vote for the next three years. The Comptroller's Office will keep track of when you need to submit your next audit report…or you can choose to switch over to Option #2 at that time.

**Option #2** – you do NOT have your accounts audited by a CPA firm, but rather present your annual financial report to your board and they approve the report by a 3/5 majority vote. If you choose this option, you must supply the Comptroller with a Certified Copy of Vote (a template is provided by the Comptroller). If you choose this option, you must present the report, have the board vote on its approval, and supply a Certified Copy of Vote every year.

# **Audit Requirement – Option #1**

**2**

# **Audit Requirement and CPA Validation Checks**

#### Reminder: Option #1 Selected for FY 2021 - No Audit Due for FY 2022 - 2024

Per the Governmental Account Audit Act (50 ILCS 310/), Except as otherwise provided in Section 3, the governing body of each governmental unit (as defined by 50 ILCS 310/1) shall cause an audit of the accounts of the unit to be made annually and shall cover the immediately preceding fiscal year of the governmental unit (50 ILCS 310/2). Any governmental unit receiving revenue of less than \$850,000 for any fiscal year shall, in lieu of complying with the requirements of Section 2 for audits and audit reports, beginning with fiscal year 2016, either: (i) cause an audit of the accounts of the unit to be made once every 4 years and file with the Comptroller an annual financial report containing information required by the Comptroller, or (ii) file with the Comptroller an annual financial report containing information required by the Comptroller, a copy of which has been provided to each member of that governmental unit's board of elected officials, and approved by a 3/5 majority vote (50 ILCS 310/3). An Audit is Due for your government for the current FY.

If you would like to view the Acts mentioned above, please access the website of the Illinois General Assembly (www.ilga.gov/legislation/ilcs/ilcs.asp).

Please select one option below to indicate that your CPA is working as an Individual or to indicate which type of company the CPA performing the audit is working out of.

 $\Box$  Individual Licensed Certified Public Accountant  $\quad \Box$  Public Accounting Firm (IL License)  $\quad \Box$  Professional Service Corporation (IL License) Out-of-State (Individual / Public Accounting Firm / Professional Service Corporation) ● Finish Up

### **Audit Requirement and CPA Validation Checks**

The Department of Financial and Professional Regulations (IDFPR) issues a 9-digit license number to licensees. We have supplied you with the first three numbers of that license based on the selection you checked. You must and then either hit the TAB key on your keyboard or click on the Lookup button on the page to display the licensee information. If you do not know the licensee number, click on the Lookup button and based on your selection displayed. Click on the Clear Data and Start Over button to wipe out all your auditor data and start at the beginning of the Audit Reguirement and Validation Check process

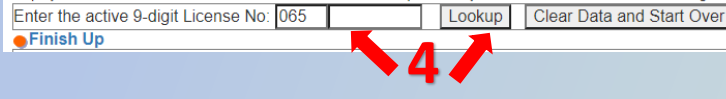

### **Audit Requirement and CPA Validation Checks**

Please provide the following information for the Licensed Certified Public Accountant (LCPA) performing the Annual Audit for your government. The data displayed below was obtained from the Illinois Department of Financial Click on the Clear Data and Start Over button to wipe out all your auditor data and start at the beginning of the Audit Requirement and Valida

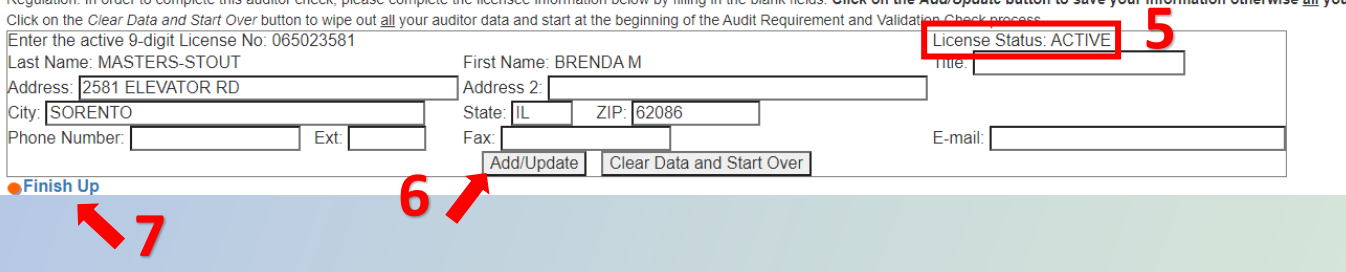

- 1. After selecting Option #1 in the Comptroller AFR, the window to the left will appear.
- 2. You need to choose one of the options to describe your CPA/CPA firm. You may need to ask the CPA which choice is applicable.
- 3. After choosing the CPA type, a new window will open asking for the CPA License number. You will need to get this number from the CPA.
- 4. Enter the CPA License number and click the LOOKUP button.
- 5. A new window should open with the CPA information. Make sure their License Status is ACTIVE.
- 6. Click on the Add/Update button.

*Note: If you chose a Public Accounting Firm or Professional Service Corporation in step 2, after you click the Add/Update button, you will also have to attach information (License number, etc.) of the individual CPA within the firm who completed your audit.*

7. Click FINISH UP to continue

**Audit Requirement – Option #1 continued**

# Insert screen shot of "Attach your Audit" page

Because my Audit for this fiscal year is not yet complete, I was not able to show you this screen.

After you enter the information about the CPA, the program will take you to the Finish Up/Error screen next. Then you have to fix your critical errors and hit SUBMIT before the program will take you to the page where you attach the pdf file of your scanned audit report. At the time of this training, I wasn't at a point where I was ready to hit submit for my FY21 AFR, so my apologies this screen shot is missing!

#### Click on the button next to the File Location and navigate to the file location of the pdf you want to upload. Only pdf files will be accepted. If your pdf file is larger than 5 MB, it will be rejected! If you need to replace your original document, the IOC must first process the original. Once the original has been processed by the IOC, a button will appear which will allow you to upload a "Request to Replace" document. IOC has approved it, a button will appear which will allow you to upload your replacement of the original document. NOTE: Uploaded files will be given an automated file name using the following format **Certified Copy of Vote Document** Combines the word 'CertifiedVote' and your government's Unit Code. For example, a Certified Copy of Vote document for FY 2021 for Cook County, Unit Code 016/000/00 would receive a file name of 'CertifiedVoteFY20210160000

By uploading this document. Macoupin Co Soil And Water Conservation District attests that the uploaded document certifying the vote has been SIGNED and DATED by the ELECTED Official responsible for certifying such votes by

Please note that ALL inappropriate uploads and ALL documents uploaded WITHOUT being SIGNED and DATED will be rejected.<br>You may use the template - Certification of 3/5 Majority Vote Form - found here to sating the requirem financial report, the printed name and signature of your government's official record keeper, and your government's official seal/stamp.

Attestation and Certified Copy of Vote is Due

. Once you have uploaded your Certificate Copy of Vote and it has been approved by the IOC ? please LOG BACK INTO COMPTROLLER CONNECT and SUBMIT your Annual Financial Report.

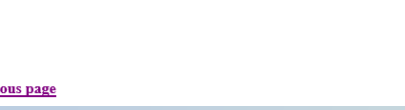

Click here to return to the previ

# **Audit Requirement – Option #2**

- 1. After selecting Option #2 in the Comptroller AFR, the window below will appear.
- 2. You can access the Certification of Vote template by clicking the "here" outlined in the red box below.
- 3. Following the board meeting in which the board approves the annual financial report, complete the Certification of Vote form (or use your own with the same information).
- 4. Scan and save the completed Certification of Vote document to your computer.
- 5. Back in the AFT, click BROWSE next to the File Location box. Navigate to where you saved the Certification of Vote document and attach it (click on it).
- 6. Click on the UPLOAD CERTIFIED COPY OF VOTE button.

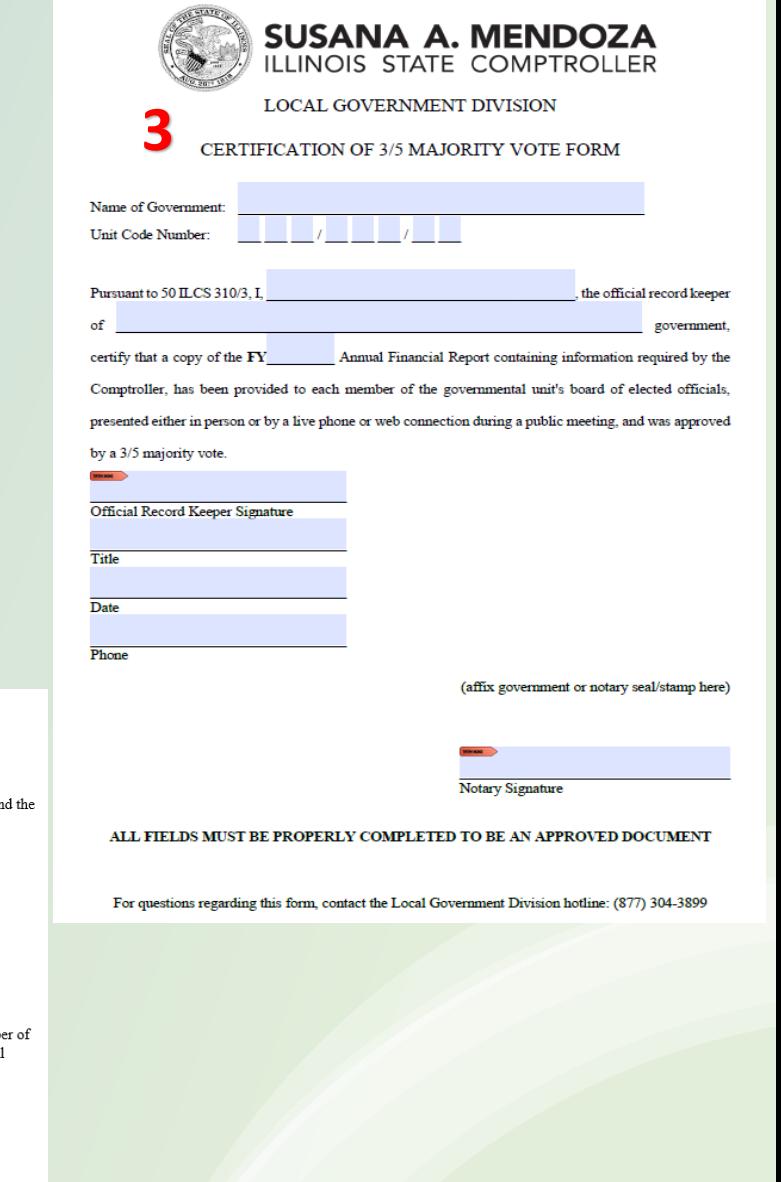

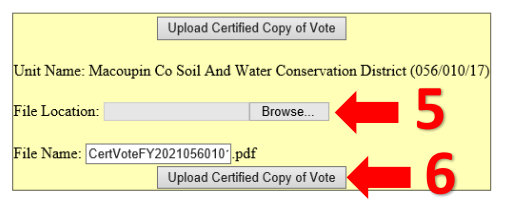

As part of the FINISH UP process, you will see this screen appear. If you have CRITICAL errors, you MUST fix those prior to submitting your AFR. NON-CRITICAL errors don't have to be "fixed", but it is worth it to read through them. Each one will have blue words in the description you can click on to take you directly to that section to make changes if you need to.

Warning! Your Annual Financial Report will not be submitted until you scroll to the bottom of the page and click on the Submit button!

Before you can proceed, the system checks to make sure your numbers are valid. If any errors have occurred, they appear below.

#### **Non-Critica**

Reminder: Option #1 Selected for FY 2017 - No Audit Due for FY 2018 - 2020

Per the Governmental Account Audit Act (50 ILCS 310/), Except as otherwise provided in Section 3, the governing body of each governmental unit (as defined by 50 ILCS 310/1) shall cause an audit of the accounts of the unit ILCS 310/2). Any governmental unit receiving revenue of less than \$850,000 for any fiscal year shall, in lieu of complying with the requirements of Section 2 for audits and audit reports, beginning with fiscal year 2016, e Comptroller an annual financial report containing information required by the Comptroller, or (ii) file with the Comptroller, or (ii) file with the Comptroller an annual financial report containing information required by majority vote (50 ILCS 310/3). An Audit is NOT Due for your government for the current FY. (If this is not the Option you meant to select, click here to remove all of your CPA Information and go back to select a different

#### Reminder: Option #1 Selected for FY 2021 - No Audit Due for FY 2022 - 2024

Per the Governmental Account Audit Act (50 ILCS 310/), Except as otherwise provided in Section 3, the governing body of each governmental unit (as defined by 50 ILCS 310/1) shall cause an audit of the accounts of the unit ILCS 310/2). Any governmental unit receiving revenue of less than \$850,000 for any fiscal year shall, in lieu of complying with the requirements of Section 2 for audits and audit reports, beginning with fiscal year 2016, e Comptroller an annual financial report containing information required by the Comptro ovided to each member of that governmental unit's board of elected officials, and approved by a 3/5 majority vote (50 ILCS 310/3). An Audit is Due for your government for the current FY. If this is not the Option you meant to select, click here to remove all of your CPA Information and go back to select a different optio

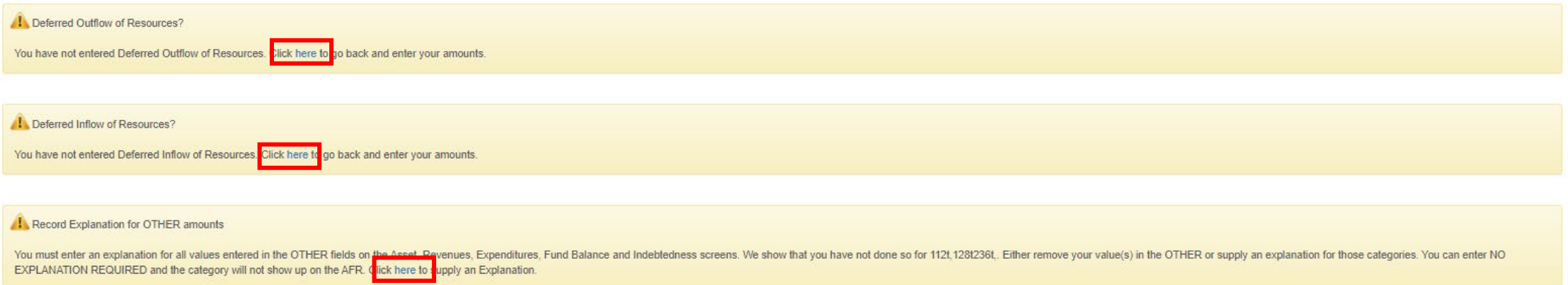

# **If you click to provide an explanation for any of the entries you made, follow these steps for EACH explanation you need to give.**

1. Click on the drop-down menu to select the category or the line for which you are providing an explanation. 2. Click the SELECT button.

- 3. Type your explanation in the box provided.
- 4. Click the Add/Update button.

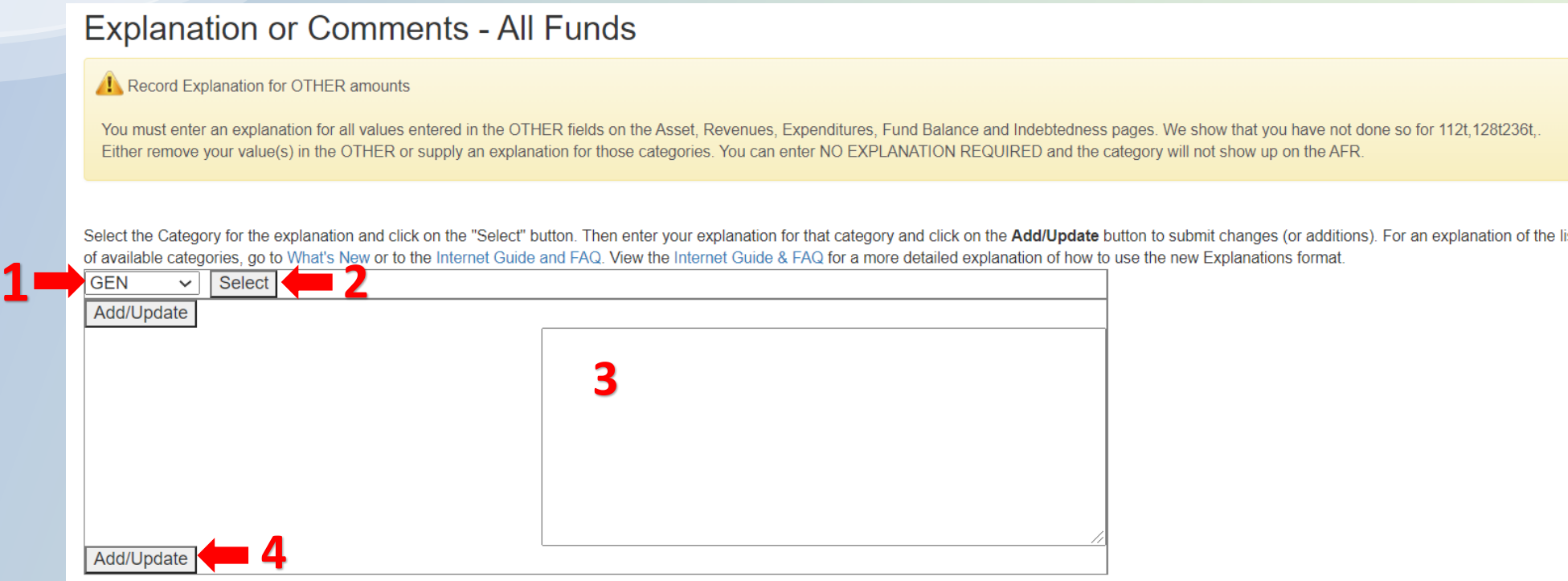

# **After you have double-checked everything, be sure to click the SUBMIT button to send the AFR!**

# **In addition to a copy of this Power Point, you should also have a packet of handouts with:**

#### Tips for completing the Comptroller Annual Financial Report (AFR)

- You will probably find it is incredibly helpful if your Quickbooks accounts are organized into categories titled the same as the Comptroller's AFR lines. See attached instructions sheet. Also, if you have an audit done, you can ask the auditor to categorize your incomes and expenses using your Quickbooks category titles and explain it is to help you complete the Comptroller AFR.
- 2. Do some information gathering before you get started with the online filing of the Comptroller AFR:
- a. Run and print Quickbooks reports (or use your Audit report from your auditor):
	- Quickbooks standard Balance Sheet report for the fiscal vear you are reporting on.
	- Quickbooks standard Profit & Loss report for the fiscal year you are reporting on. iii. If you organized your accounts as suggested in Item #1 above, you will find collapsing your Balance Sheet and your Profit & Loss reports will make filing the Comptroller AFT even easier. See attached instructions sheet.
	- iv If you have an audit done, use the Audit financial statements in lieu of the Quickbooks reports.
- b. Make sure you have your entity's password for the Comptroller website (you may have to obtain it from whomever has been doing prior filings of the Comptroller AFR).
- Make sure you have the names, addresses, phone numbers, email addresses for the people who will be listed as the following nersons for your SWCD:
- Contact Person most likely the SWCD employee completing the report
- Chief Executive Officer most likely the SWCD Chairperson
- iii Chief Financial Officer most likely the SWCD Treasurer
- iv Purchasing Agent most likely the SWCD employee who orders/buys supplies
- v. FOIA Officer whoever is designated your SWCD Freedom of Information Act contact person Note: The email address for each of these people will have to be verified by the Comptroller system. This means an email will be sent to each email address and someone will have to open that email and respond to it. The system will allow you to use the same email address for all 5 positions-should you choose to do that. If you do choose to use the same email, the email only has to be verified one time.
- d. Find out the population of your county (or counties for combined SWCDs) from the Census Bureau. You can obtain this information from the Census Bureau website: https://data.census.gov/ Note: The census is only done once every ten years, so this number will remain the same for a ten-year period. The last census was done in 2020, so if you have the number from last year's report, it will be this same number on the Comptroller AFRs until 2030.
- e. Find out the Equalized Assessed Value for your county (or counties for combined SWCDs). When you get to this entry point in the Comptroller AFR, there is a link imbedded there. I have NEVER found this link to be helpful. I call my County Clerk's office for the information. (My county out this information on their website a few years ago and the County Clerk's office walked me through how to locate the information for myself-which I now do every year.) This EAV number will likely change every year, so check the figure FVERY year
- 3. The Comptroller AFR is due 180 days after the end of our fiscal year (June 30<sup>th</sup>) of every year. This makes the due date of the report December 27th of the same year. When you first log on to the Comptroller's website each year, you are given an opportunity to request a one-time extension for that year's report and get an extra 60 days to file the report (new due date of February 25<sup>th</sup> of the next year). In July of every year. I log on to the website and file for an extension-no matter what.
- 4. If you choose the audit option, in any year you have an audit done (especially if it is the fourth year in which you have to attach a copy of your audit). I recommended you wait until you have the audit report back to file the Comptroller AFR. Using the audit's financial reports to fill out the Comptroller AFR will help ensure your Comptroller AFR matches the copy of the audit you will be submitting in that fourth year.
- 5. You will do yourself a huge favor if you make certain you have made ALL adjusting journal entries and any account corrections in Quickbooks PRIOR to completing and submitting your Comptroller AFR. Once you have submitted the Comptroller AFR, you want to AVOID having to make any changes in Quickbooks to any of the data for the fiscal year you just reported (or, for that matter, any other fiscal years that have already been submitted to the Comptroller's office). If you do make changes to account balances in Quickbooks after you have submitted your Compholler AFR, you will have to make a request to the Comptroller's office to have your AFR released (unlocked), you will have to redo (fix) the AFR to match your new balances, and then resubmit the AFR. If you change Quickbooks, but don't redo and resubmit the Comptroller AFR, your balances that carry over from year to year within the Comptroller AFR will be off and will cause you SEVERE HEADACHES when you try to do next year's Comptroller AFR.
- 6. The Comptroller Connect website has a help section. Once you have logged on to your account, the navigation bar below your SWCD name has a "Help" tab. By clicking on the "Help" tab, you will be redirected to a list of four pdf files to choose from: Comptroller Connect Instructions; Chart of Accounts and Definitions; Using the Treasurer's Report to fill out the new Special Purpose Abbreviated AFR; and Certified Copy of Vote Template. You may find printing items 1, 2, and 4 to be very helpful. Beginning on page 9 of the Chart of Accounts and Definitions, there are examples of types of items that go on each line of the Comptroller AFR.

#### Draanizing Quickbooks Accounts under Comptroller Report Headings

You may find it easier to complete your Comptroller AFR if you arrange your Quickbooks accounts under heading accounts that match the line names of the Comptroller's AFR (see the end of these instructions for another helpful tip and reason to consider rearranging vour QB accounts). The following are instructions with Quickbooks screen shots to help you get started. These instructions use arranging Investments as the example, so, keep in mind you will need to repeat these steps for each "line" of the Comptroller AFR.

1. Open your Chart of Accounts in Quickbooks by clicking on LISTS at the top of the Quickbooks screen and then clicking on CHART OF ACCOUNTS.

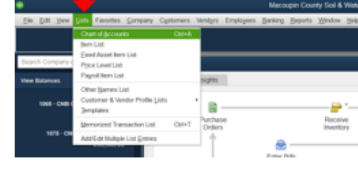

..an

2. In the Chart of Accounts window, click on the dropdown arrow next to ACCOUNT near the bottom of the window and then click NEW

(Note: My Quickbooks already has these heading accounts created, so pretend you don't see the INVESTMENTS heading account in the screen shot to the right.

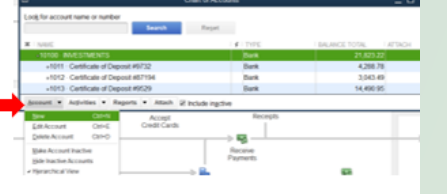

3. In the Add New Account: Choose Account Type window, you need to select the type of account you want to add. The screen shot to the right shows you all the choices

In the example that we are doing, we want to choose BANK as the type because we are wanting to put our Certificate of Deposit accounts under this new heading account (INVESTMENTS) we are creating. You are actually making the Certificate of Deposit accounts subaccounts of the INVESTMENTS account. In order to do that, the type of accounts MUST be the same-i.e. the heading account (INVESTMENTS) must be the same as the sub-accounts (the 3 Certificate of Deposit accounts), which are BANK type accounts.

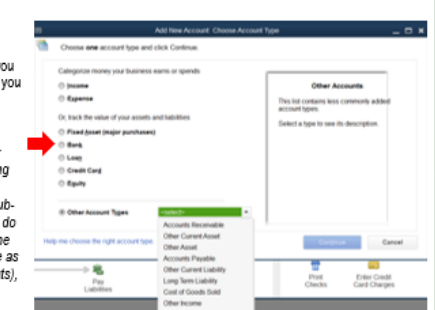

#### Did you know about this sweet little trick?

Did you know you can COLLAPSE Quickbooks reports to show just those heading accounts (and their balances) you just created? With your Profit & Loss Report (or Balance Sheet) open, simply click on the COLLAPSE button at the top of the report..

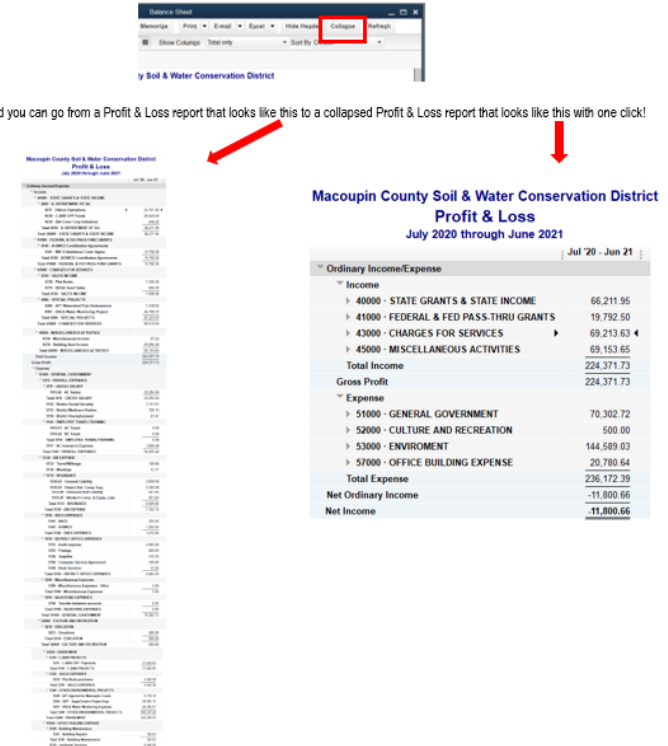

# **Tips for completing the Comptroller Annual Financial Report (AFR)**

- 1. You will probably find it is **incredibly helpful** if your Quickbooks accounts are organized into categories titled the same as the Comptroller's AFR lines. **See attached instructions sheet.** Also, if you have an audit done, you can ask the auditor to categorize your incomes and expenses using your Quickbooks category titles and explain it is to help you complete the Comptroller AFR.
- 2. Do some information gathering before you get started with the online filing of the Comptroller AFR:
	- a. Run and print Quickbooks reports (or use your Audit report from your auditor):
		- i. Quickbooks standard Balance Sheet report for the fiscal year you are reporting on.
		- ii. Quickbooks standard Profit & Loss report for the fiscal year you are reporting on.
		- iii. If you organized your accounts as suggested in Item #1 above, you will find collapsing your Balance Sheet and your Profit & Loss reports will make filing the Comptroller AFT even easier. **See attached instructions sheet.**
		- iv. If you have an audit done, use the Audit financial statements in lieu of the Quickbooks reports.
	- b. Make sure you have your entity's password for the Comptroller website (*you may have to obtain it from whomever has been doing prior filings of the Comptroller AFR)*.
	- c. Make sure you have the names, addresses, phone numbers, email addresses for the people who will be listed as the following persons for your SWCD:
		- i. **Contact Person** most likely the SWCD employee completing the report
		- ii. **Chief Executive Officer** most likely the SWCD Chairperson
		- iii. **Chief Financial Officer** most likely the SWCD Treasurer
		- iv. **Purchasing Agent** most likely the SWCD employee who orders/buys supplies
		- v. **FOIA Officer** whoever is designated your SWCD Freedom of Information Act contact person
		- *Note: The email address for each of these people will have to be verified by the Comptroller system. This means an email will be sent to each email address and someone will have to open that email and respond to it. The system will allow you to use the same email address for all 5 positions—should you choose to do that. If you do choose to use the same email, the email only has to be verified one time.*
	- *d.* Find out the population of your county (or counties for combined SWCDs) from the Census Bureau. You can obtain this information from the Census Bureau website[: https://data.census.gov/](https://data.census.gov/) *Note: The census is only done once every ten years, so this number will remain the same for a ten-year period. The last census was done in 2020, so if you have the number from last year's report, it will be this same number on the Comptroller AFRs until 2030.*
	- e. Find out the Equalized Assessed Value for your county (or counties for combined SWCDs). When you get to this entry point in the Comptroller AFR, there is a link imbedded there. I have NEVER found this link to be helpful. I call my County Clerk's office for the information. (*My county put this information on their website a few years ago and the County Clerk's office walked me through how to locate the information for myself—which I now do every year*.) This EAV number will likely change every year, so check the figure EVERY year.
- 3. The Comptroller AFR is due 180 days after the end of our fiscal year (June 30th) of every year. This makes the due date of the report December 27th of the same year. When you first log on to the Comptroller's website **each year**, you are given an opportunity to request a one-time extension **for that year's report** and get an extra 60 days to file the report (new due date of February 25<sup>th</sup> of the next year). In July of every year, I log on to the website and file for an extension—no matter what.
- 4. If you choose the audit option, in any year you have an audit done (especially if it is the fourth year in which you have to attach a copy of your audit), I recommended you wait until you have the audit report back to file the Comptroller AFR. Using the audit's financial reports to fill out the Comptroller AFR will help ensure your Comptroller AFR matches the copy of the audit you will be submitting in that fourth year.
- 5. You will do yourself a huge favor if you make certain you have made ALL adjusting journal entries and any account corrections in Quickbooks PRIOR to completing and submitting your Comptroller AFR. Once you have submitted the Comptroller AFR, you want to AVOID having to make any changes in Quickbooks to any of the data for the fiscal year you just reported (or, for that matter, any other fiscal years that have already been submitted to the Comptroller's office). If you do make changes to account balances in Quickbooks after you have submitted your Comptroller AFR, you will have to make a request to the Comptroller's office to have your AFR released (unlocked), you will have to redo (fix) the AFR to match your new balances, and then resubmit the AFR. If you change Quickbooks, but don't redo and resubmit the Comptroller AFR, your balances that carry over from year to year within the Comptroller AFR will be off and will cause you SEVERE HEADACHES when you try to do next year's Comptroller AFR.
- 6. The Comptroller Connect website has a help section. Once you have logged on to your account, the navigation bar below your SWCD name has a "Help" tab. By clicking on the "Help" tab, you will be redirected to a list of four pdf files to choose from: Comptroller Connect Instructions; Chart of Accounts and Definitions; Using the Treasurer's Report to fill out the new Special Purpose Abbreviated AFR; and Certified Copy of Vote Template. You may find printing items 1, 2, and 4 to be very helpful. Beginning on page 9 of the Chart of Accounts and Definitions, there are examples of types of items that go on each line of the Comptroller AFR.

### **Organizing Quickbooks Accounts under Comptroller Report Headings**

You may find it easier to complete your Comptroller AFR if you arrange your Quickbooks accounts under heading accounts that match the line names of the Comptroller's AFR (*see the end of these instructions for another helpful tip and reason to consider rearranging your QB accounts*). The following are instructions with Quickbooks screen shots to help you get started. These instructions use arranging Investments as the example, so, keep in mind you will need to repeat these steps for each "line" of the Comptroller AFR.

1. Open your Chart of Accounts in Quickbooks by clicking on LISTS at the top of the Quickbooks screen and then clicking on CHART OF ACCOUNTS.

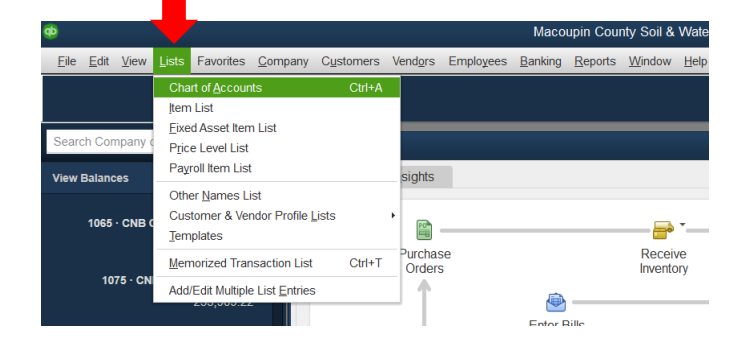

2. In the Chart of Accounts window, click on the dropdown arrow next to ACCOUNT near the bottom of the window and then click NEW.

(*Note: My Quickbooks already has these heading accounts created, so pretend you don't see the INVESTMENTS heading account in the screen shot to the right.*)

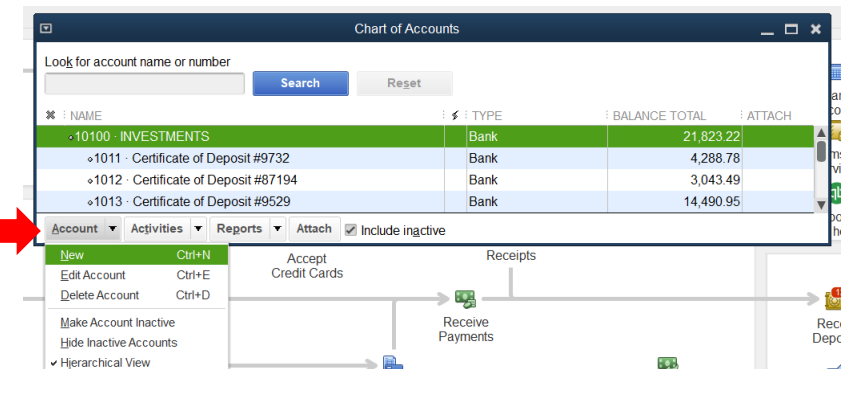

3. In the Add New Account: Choose Account Type window, you need to select the type of account you want to add. The screen shot to the right shows you all the choices.

*In the example that we are doing, we want to choose BANK as the type because we are wanting to put our Certificate of Deposit accounts under this new heading account (INVESTMENTS) we are creating. You are actually making the Certificate of Deposit accounts subaccounts of the INVESTMENTS account. In order to do that, the type of accounts MUST be the same—i.e. the heading account (INVESTMENTS) must be the same as the sub-accounts (the 3 Certificate of Deposit accounts), which are BANK type accounts*.

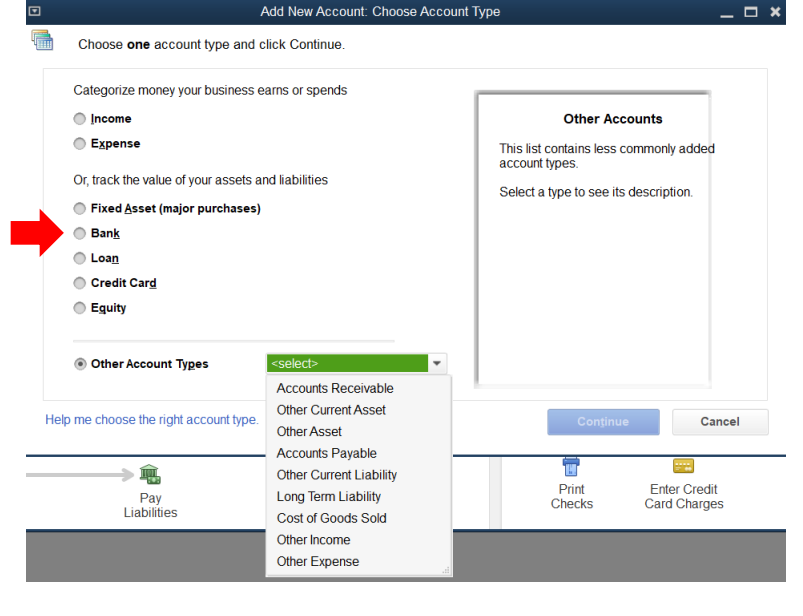

4. In the Add New Account window, you will need to add an account NUMBER and an ACCOUNT NAME for you new heading account. Then click SAVE & CLOSE.

*Recommendation: If your normal QB accounts are 4 digit numbers, make you heading accounts 5-digit numbers and use all capital letters for the heading accounts to help remind you they are just for use as a group heading title and you won't actually be "using them for dollar amounts".*

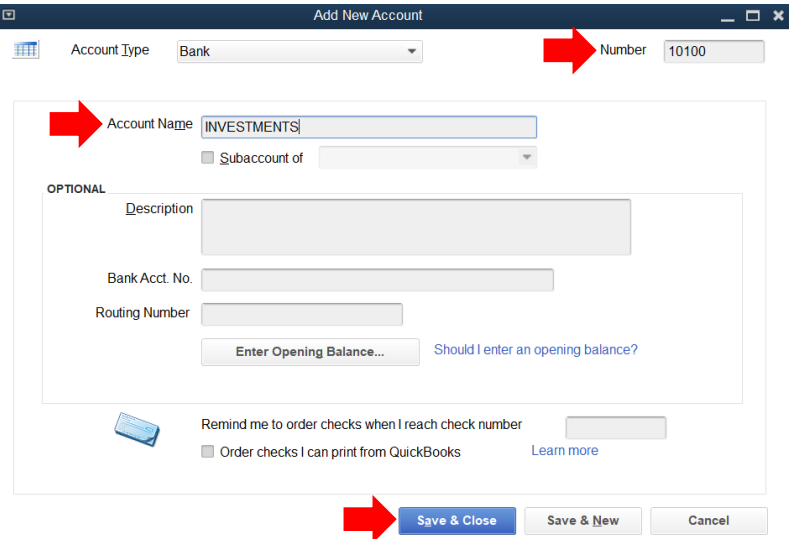

5. After your heading account (INVESTMENTS) is added, go back to your Chart of Accounts. Highlight the first account you want to put under the new INVESTMENTS heading and click the drop-down arrow next to ACCOUNT near the bottom of the window and then click EDIT ACCOUNT.

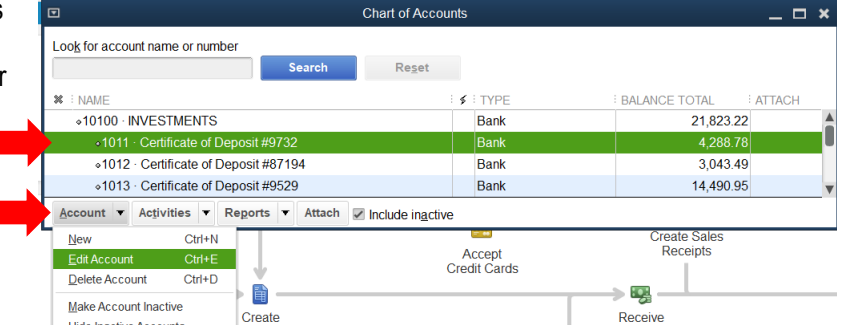

6. In the **Edit Account** window, click the box in front of SUBACCOUNT OF to place a check in the box. Then click on the drop-down arrow in the box to the right of SUBACCOUNT OF, find the new heading account (INVESTMENTS) and click on it. Then click on SAVE & CLOSE.

*Repeat steps 5 and 6 for all the accounts you want placed under this heading account.*

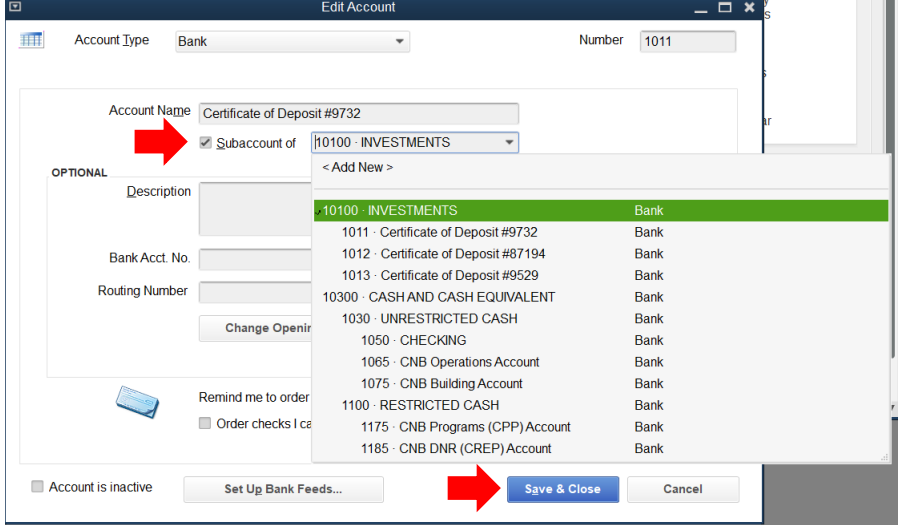

**7.** Repeat Steps 2 through 6 for each of the heading accounts you need to make. Yes, it is a long a tedious process, **but check out the next page to see a very impressive Quickbooks trick that will work if you spend the time to organize your accounts as described above.**

# **Did you know about this sweet little trick?**

Did you know you can COLLAPSE Quickbooks reports to show **just** those heading accounts (and their balances) you just created? With your Profit & Loss Report (or Balance Sheet) open, simply click on the COLLAPSE button at the top of the report...

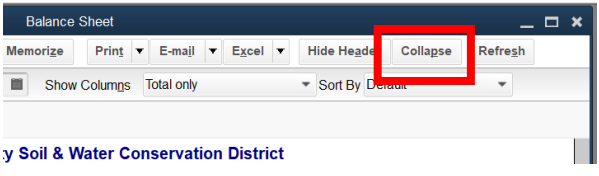

…and you can go from a Profit & Loss report that looks like this to a collapsed Profit & Loss report that looks like this with one click!

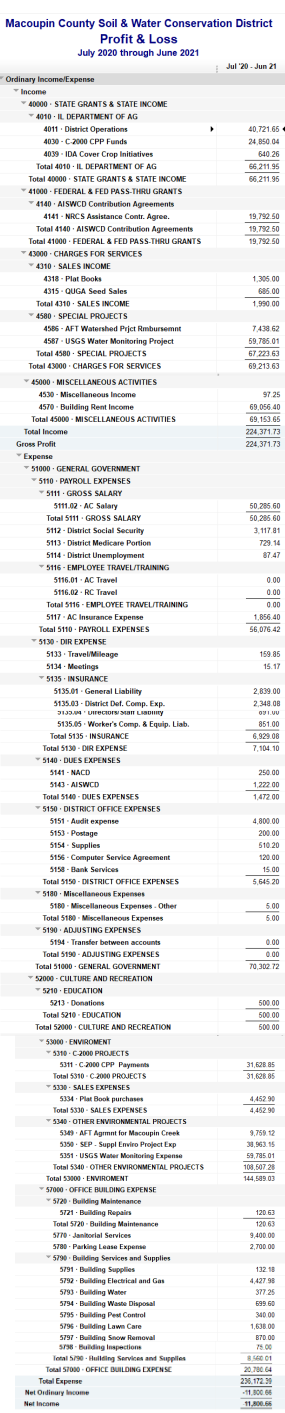

### **Macoupin County Soil & Water Conservation District Profit & Loss**

#### July 2020 through June 2021

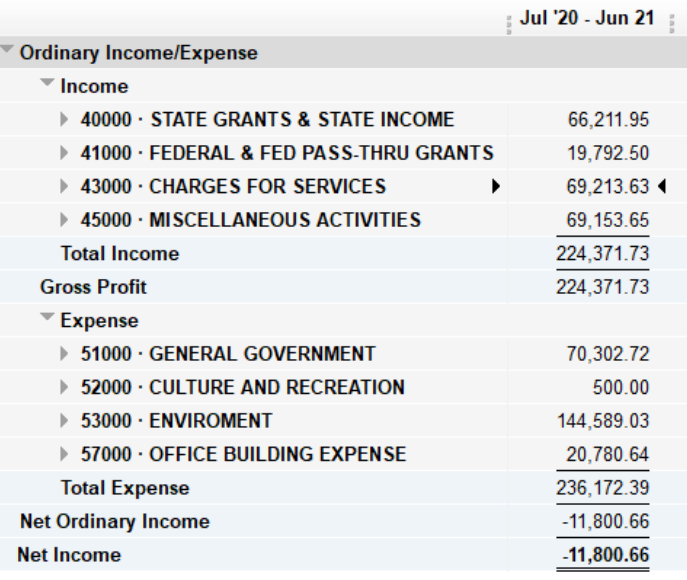